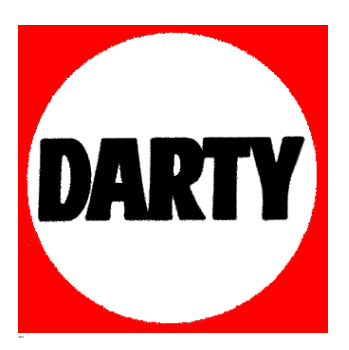

# **MARQUE: DEVOLO** REFERENCE: CPLWIF500 1EMOVFR CODIC: 1376209

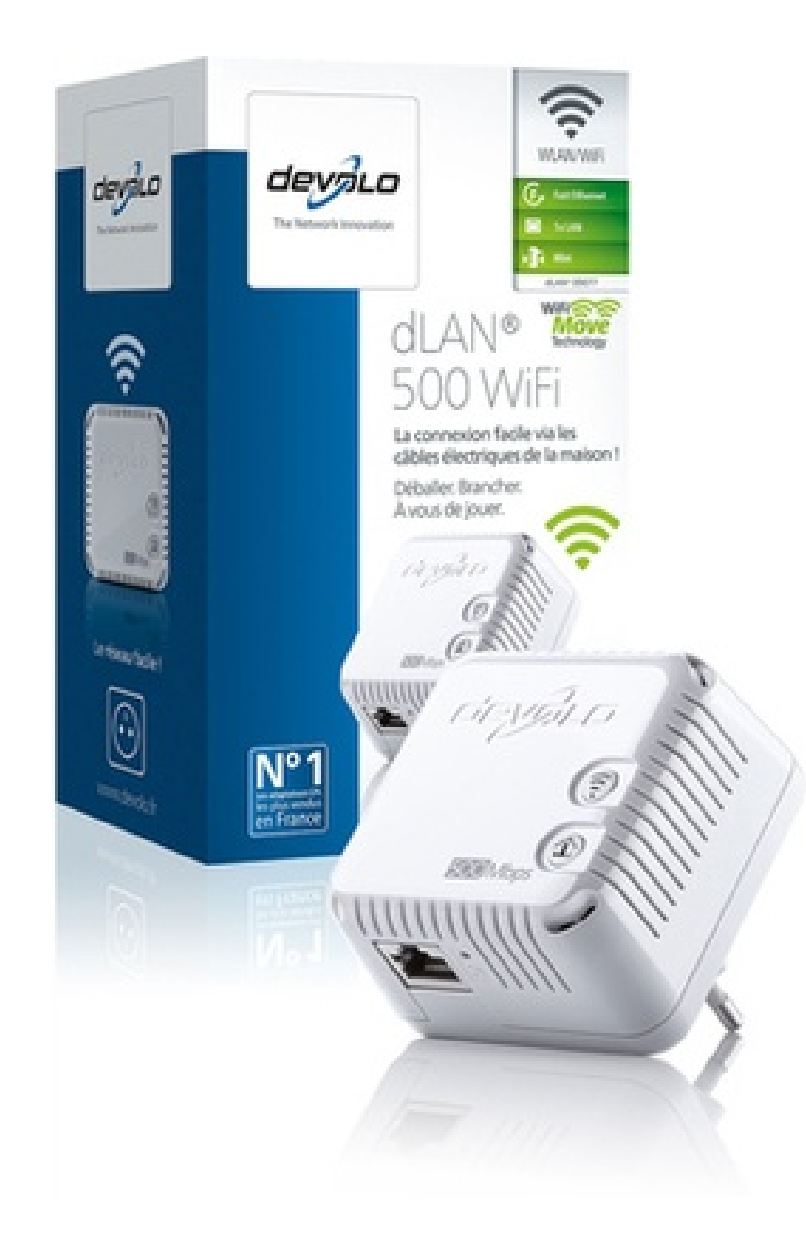

# dLAN® 500 WiFi

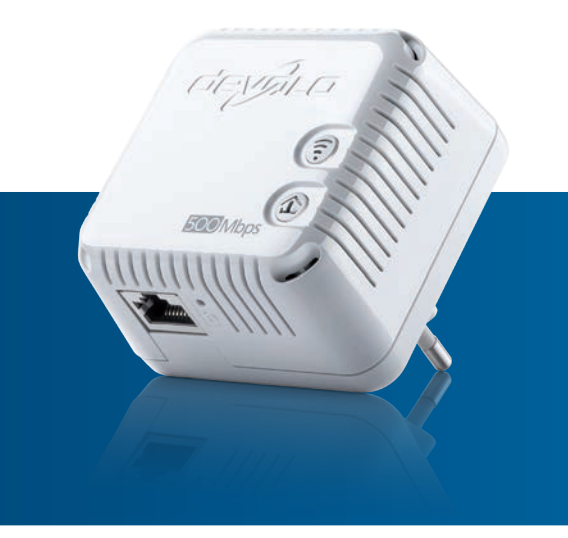

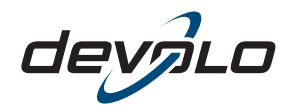

The Network Innovation

# devolo dLAN® 500 WiFi

#### © 2014 devolo AG Aix-la-Chapelle (Allemagne)

Toutes les informations de ce manuel ont été rédigées après une vérification soigneuse, mais ne peuvent néanmoins garantir les caractéristiques du produit. devolo engage sa responsabilité exclusivement dans les limites stipulées dans les conditions de vente et de livraison.

La transmission et la reproduction de la documentation et des logiciels faisant partie de ce produit, ainsi que l'exploitation de leur contenu, sont interdites sans l'autorisation écrite de devolo. devolo se réserve le droit d'effectuer des modifications à des fins d'améliorations techniques.

#### Marques

Android TM est une marque déposée de Open Handset Alliance.

HomePlug® est une marque déposée de HomePlug Powerline Alliance.

Linux® est une marque déposée de Linus Torvalds.

Ubuntu®est une marque déposée de Canonical Ltd.

Mac<sup>®</sup> et Mac OS X<sup>®</sup> sont des marques déposées de Apple Computer, Inc.

iPhone<sup>®</sup>, iPad<sup>®</sup> et iPod<sup>®</sup>sont des marques déposées de Apple Computer, Inc

Windows® et Microsoft® sont des marques déposées de Microsoft, Corp.

Wi-Fi®, Wi-Fi Protected Access™, WPA™, WPA2™ et Wi-Fi Protected Setup™ sont des marques déposées de Wi-Fi Alliance®.

devolo, dLAN<sup>®</sup>, Vianect<sup>®</sup> et le logo devolo sont des marques déposées de devolo AG.

Toutes les autres marques citées appartiennent à leurs propriétaires respectifs. devolo se réserve le droit de modifier les informations mentionnées sans avis préalable, et ne saurait être tenue responsable d'éventuelles erreurs ou modifications.

#### devolo AG

Charlottenburger Allee 60 52068 Aix-la-Chapelle Allemagne **www.devolo.com**

Aix-la-Chapelle, September 2014

# Contenu

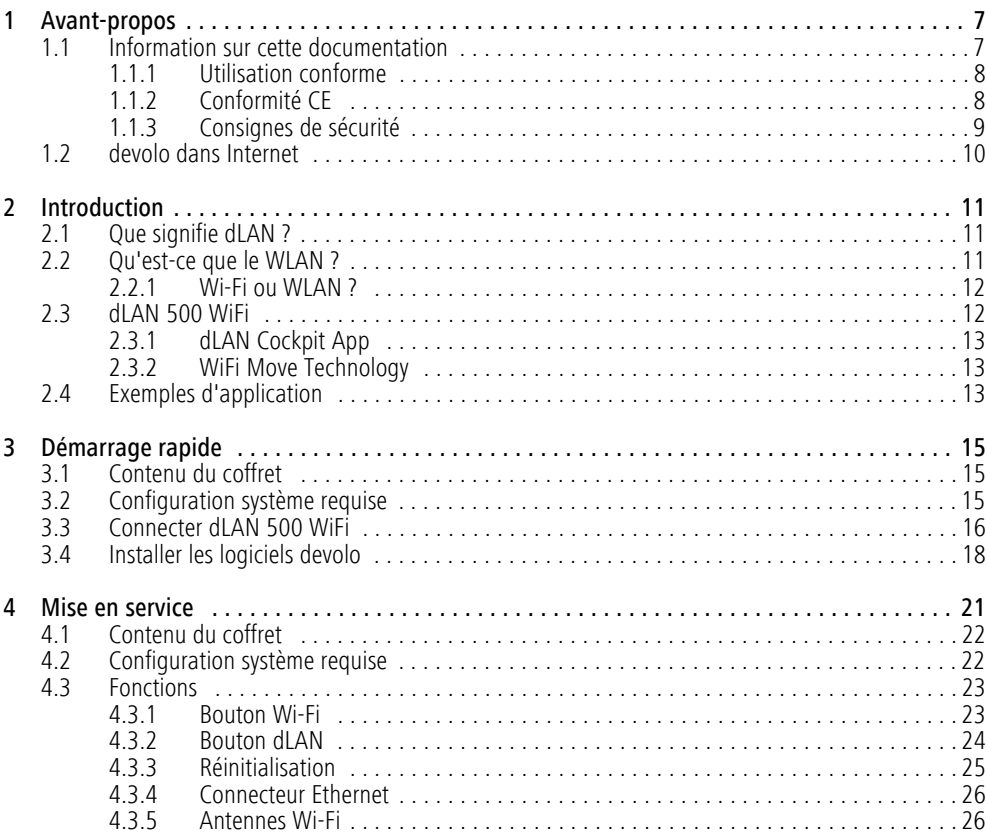

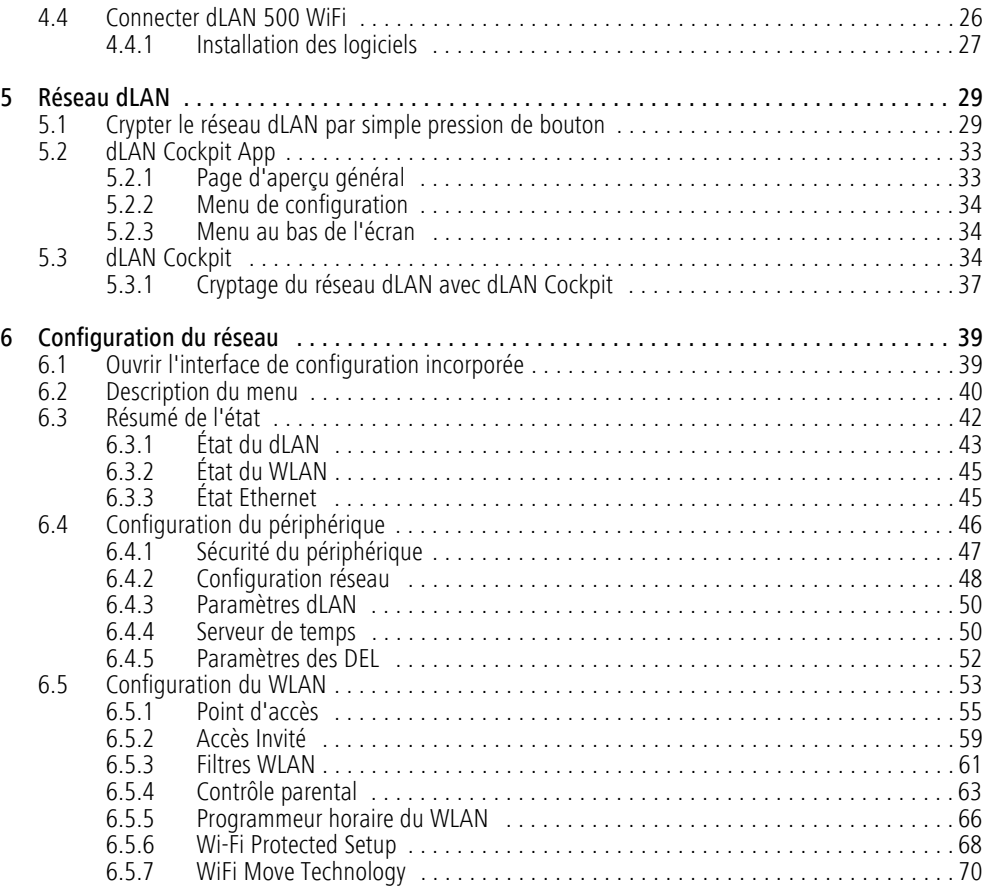

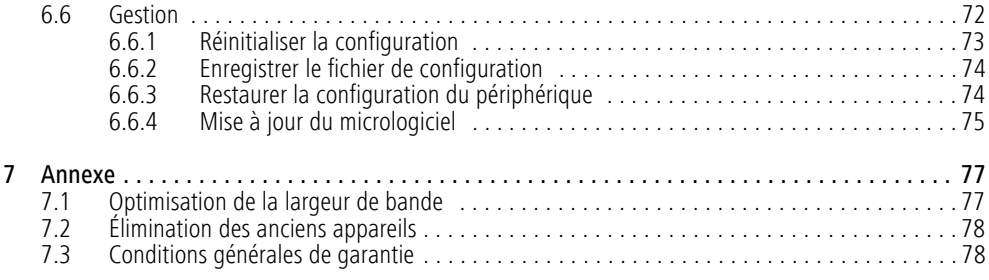

# <span id="page-8-0"></span>1 Avant-propos

*Merci beaucoup !*

*Le dLAN 500 WiFi combine une technologie ultramoderne et un design discret à une qualité irréprochable de la connexion Internet. Dans sa fonctiond'adaptateur dLAN, le dLAN 500 WiFi utilise les câbles électriques de la maison pour prolonger l'accès Internet dans chaque pièce. Le module Wi-Fi intégré assure la couverture additionnelle de l'accès Internet par une liaison sans fil.* 

*Le mécanisme* WiFi Move Technology *procure encore davantage de liberté : tous les terminaux se connectent au réseau automatiquement et bénéficient de la réception Wi-Fi en qualité maximale dans toutes les pièces et à chaque étage !* 

*Avec l'application* dLAN Cockpit App *pour les smartphones et les tablettes, vous avez toujours le contrôle de tous les périphériques dLAN et Wi-Fi de votre réseau à domicile, à tout moment et en tout endroit.* 

# <span id="page-8-1"></span>1.1 Information sur cette documentation

Après une petite introduction aux principes de base de « dLAN » et du « Wi-Fi » ainsi qu'une présentation des produits devolo dLAN 500 WiFi avec le mécanisme WiFi Move Technology et l'appli dLAN Cockpit App au chapitre 2, le chapitre 3 décrit le démarrage rapide. Vous apprendrez au chapitre 4 comment vous pouvez mettre en service le dLAN 500 WiFi dans les règles de l'art et comment télécharger dLAN Cockpit App à partir de la boutique en ligne.

L'intégration de votre dLAN 500 WiFi dans le réseau dLAN et la surveillance de celui-ci à l'aide dedLAN Cockpit App ou du logiciel dLAN Cockpit sont décrites au chapitre 5.

Le chapitre 6 décrit en détail les possibilités de réglage avec l'interface de configuration intégrée et en même temps l'accès au Wi-Fi.

Des indications sur l'optimisation de la largeur de bande, la sécurité et les facteurs écologiques du produit ainsi que nos conditions de garantie sont fournies au chapitre 7 à la fin de ce manuel.

#### Description des symboles

Dans cette section, nous vous fournissons une description succincte des différents symboles et de leur signification.

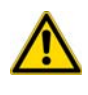

*Remarque très importante dont le non-respect peut entraîner des dommages.*

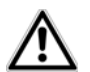

*Remarque importante dont il est recommandé de tenir compte.*

*Informations supplémentaires et conseils sur les questions d'arrière-plan et sur la configuration de votre appareil.* 

# <span id="page-9-0"></span>1.1.1 Utilisation conforme

Utilisez l'adaptateur en suivant les instructions fournies dans ce manuel afin d'éviter d'endommager le matériel ou de vous blesser.

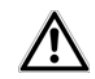

*Cet appareil ne convient que pour une utilisation à l'intérieur.*

# <span id="page-9-1"></span>1.1.2 Conformité CE

Le produit est conforme aux exigences techniques de la **CE 0680** directive 1999/5/EC (R&TTE) et de la directive CEM 2004/108/EC ainsi qu'autres dispositions applicables du FTEG.

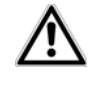

*Il est conçu pour être utilisé au sein de la Communauté européenne, en Suisse et Norvège.* 

Le produit est un équipement de la classe A et peut causer des perturbations radio dans la zone d'habitation.

- *« 99/05/CE » (directive dite « R&TTE ») est une directive européenne comme par exemple la directive « CEM ». La directive R&TTE s'applique aux équipements hertziens (Radio) et aux équipements terminaux de télécommunication. L'application de normes EN harmonisées justifie du respect de ces directives.*
- *La plage de tension autorisée pour l'exploitation de l'appareil et la consommation d'énergie sont indiquées sur l'étiquette au dos de l'appareil. Vous pouvez télécharger toute autre information technique depuis le site internet* www.devolo.com*.*

*La déclaration de conformité CE relative à ceproduit est indiquée sur le CD produit fourni, sous* CE*.*

### <span id="page-10-0"></span>1.1.3 Consignes de sécurité

Il est impératif d'avoir lu et compris toutes les consignes de sécurité et instructions d'utilisation avant de mettre les appareils devolo en service et de conserver les manuels pour pouvoir les consulter ultérieurement.

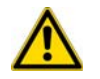

ATTENTION – Risque d'électrocution

Les appareils devolo ne doivent en aucun cas être ouverts. L'utilisateur court un risque d'électrocution si le boîtier est ouvert !

Les appareils de devolo ne requièrent aucune maintenance de la part de l'utilisateur. En cas de dommage, coupez l'appareil devolo du réseau électrique en débranchant le boîtier ou en débranchant la fiche secteur. Adressez-vous ensuite exclusivement à desprofessionnels qualifiés (service après-vente). L'appareil a subi un dommage quand

- le câble d'alimentation ou la prise sont endommagés,
- du liquide (pluie ou eau) a pénétré dans l'appareil devolo,
- l'appareil devolo ne répond plus,
- **•** le boîtier de l'appareil devolo est endommagé.

Les appareils devolo doivent uniquement être exploités sur un réseau d'alimentation électrique correspondant aux spécifications indiquées sur sa plaquette signalétique. Utilisez uniquement le câble électrique ou le bloc d'alimentation fourni pour l'alimentation électrique.

Pour couper l'appareil devolo du secteur, débranchez le boîtier ou la fiche secteur de la prise de courant. La prise de courant et tous les appareils réseau raccordés doivent être accessibles facilement pour que vous puissiez les débrancher rapidement en cas d'urgence.

Les appareils devolo ne conviennent que pour une utilisation à l'intérieur.

Utilisez les appareils devolo uniquement dans un local sec.

Débranchez les appareils avant de les nettoyer ! Évitez d'utiliser des produits de nettoyage à base de solvants risquant d'endommager le boîtier. Pour le nettoyage, utilisez uniquement un chiffon sec.

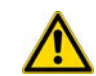

# ATTENTION – Risque de surchauffe

N'exposez **jamais** les **piles** à une **source de chaleur** comme les rayons du soleil directs, un feu de cheminée etc.

#### Les appareils devolo ne doivent en aucun cas être branchés directement les uns dans les autres.

Installez les appareils devolo uniquement dans un endroit où une aération suffisante est garantie. Les fentes et les ouvertures du boîtier servent à la ventilation :

- Ne jamais obstruer les fentes et les ouvertures et ne jamais recouvrir les appareils devolo pendant le fonctionnement.
- Ne déposez aucun objet sur les appareils devolo.
- N'introduisez **aucun objet** dans les **ouvertures** des appareils devolo.
- N'exposez **pas** les appareils devolo à des **flammes nues** (bougie, feu de cheminée, etc.).
- **•** N'exposez pas les appareils devolo à une source de chaleur directe (radiateur, rayons du soleil, etc.).

# <span id="page-11-0"></span>1.2 devolo dans Internet

Toutes les informations détaillées sur nos produits sont disponibles 24 heures sur 24 dans Internet à l'adresse www.devolo.com. Dans l'Espace SAV, vous trouverez non seulement le descriptif et la documentation des produits, mais aussi la version à jour des logiciels devolo et du microprogramme de l'appareil.

Si vous avez d'autres idées ou suggestions concernant nos produits, n'hésitez-pas à nous contacter en écrivant à support@devolo.fr ou bien support@devolo.be !

Introduction 11

# <span id="page-12-3"></span><span id="page-12-0"></span>2 Introduction

dLAN est une technologie intelligente et sûre avec laquelle vous pouvez facilement, rapidement et à un prix avantageux établir un réseau domestique via le secteur sans devoir effectuer un câblage cher et fastidieux auparavant.

# <span id="page-12-1"></span>2.1 Que signifie dLAN ?

Dans dLAN (direct Local Area Network), le réseau de câbles électriques posés dans les murs de la maison est utilisé pour transmettre les données entre les ordinateurs et les autres composants réseaux, connecté par adapteurs correspandants. Chaque prise de courant murale devient alors un accès réseau. Pour transmettreles données, celles-ci sont transformées (« modulées ») et envoyées dans les câbles électriques sous forme de signal. La technologie ultramoderne garantit que le courant électrique et le réseau de données ne se gênent mutuellement. dLAN est synonyme d'une interconnexion rapide et fiable. Les informations transmises sont cryptées automatiquement avec un mot de passe pour éviter qu'elles soient interceptées et lues.

# <span id="page-12-2"></span>2.2 Qu'est-ce que le WLAN ?

Le terme WLAN ( Wireless Local Area Network) désigne l'interconnexion d'ordinateurs et d'autres périphériques par ondes radio. Il est certes possible de former un réseau sans fil avec seulement deux ordinateurs (peer-to-peer, p2p), mais il faut en règle générale une station centrale (point d'accès) qui fait le pont entre les participants. Actuellement, ces points d'accès intègrent souvent un modem pour l'accès à Internet et un routeur qui sert d'intermédiaire dans le réseau.

Le réseau radio établi par un point d'accès sur un certain canal radio (de 1 à 13) avec un nom donné (SSID) <sup>n</sup>'a qu'une portée limitée. La zone d'émission d'un point d'accès, également appelée la cellule radio, est en particulier réduite par les murs en béton. Souvent, une liaison radio stable entre plusieurs périphériques WLAN n'est réalisable que dans la même pièce.

Comme l'accès au réseau sans fil ne peut pas être contrôlé comme dans un réseau filaire (par câble réseau) ou dans le réseau dLAN (par câble électrique), la transmission libre des données par voie aérienne réclame naturellement des techniques de sécurisation particulières. C'est pourquoi toute une série de mesures de sécurité ont été développées, par exemple le masquage du nom du réseau (SSID), le cryptage des données envoyées et l'identification des adresses MAC des cartes de réseau sans fil.

## <span id="page-13-0"></span>2.2.1 Wi-Fi ou WLAN ?

Wi-Fi est une marque déposée inventée par la Wi-Fi-Alliance, un consortium qui s'occupe de certifier les équipements possédant une interface répondant au groupe de normes IEEE 802.11. Par abus de langage dans de nombreux pays, on utilise Wi-Fi comme synonyme de WLAN, ce qui est incorrect stricto sensu puisque Wi-Fi désigne l'ensemble des protocoles de radiocommunication et WLAN le réseau sans fil.

# <span id="page-13-1"></span>2.3 dLAN 500 WiFi

Le dLAN 500 WiFi réunit les technologies Ethernet, Wi-Fi et **dLAN** dans un seul boîtier :

- Votre réseau à domicile venant de la prise de courant murale. Déballer. Brancher. À vous de jouer. La connexion facile via les câbles électriques déjà posés dans la maison. Chaque prise de courant murale se transforme en accès Internet.
- Transmission de données à haut débit atteignant 500 Mbits/s, plus un port Fast Ethernet pour connecter un terminal supplémentaire (par exemple un ordinateur, une TV connectée, une console de jeux, etc.)
- - La prise de courant devient également le nouvel accès au réseau sans fil – WiFi Move Technology permet la réception Wi-Fi optimale dans toute la maison pour les smartphones, les ordinateurs portables et les tablettes – tout est automatique (au moins deux adaptateurs dLAN 500 WiFi sont nécessaires ; voir [Network Kit](#page-23-2) :).
- Cryptage automatique ! Protection contre les accès non autorisés par pression sur un bouton pour le Wi-Fi (WPS)
- - Déplacement de phase automatique : Internet atteint chacune de vos pièces et devient votre réseau à domicile.
- - Utilisez les imprimantes et les disques durs en commun. Partagez votre musique, vos photos et vos données ou streamez les vidéos en qualité HD parfaite.
- - Gestion conviviale du réseau à domicile dLAN avec l'appli dLAN Cockpit App ou le logiciel dLAN Cockpit pour la configuration du réseau sur le PC (Windows, Mac OS X et Linux)
- Cryptage automatique ! Protection contre les accès non autorisés par pression sur un bouton pour dLAN (AES)
- - Réduction maximale intelligente et automatique de la consommation d'énergie.
- Compatible avec tous les adaptateurs dLAN (200 Mbits/s et 500 Mbits/s)
- Design compact favorisant un positionnement confortable dans toute la maison, dans chaque prise de courant murale.

### <span id="page-14-0"></span>2.3.1 dLAN Cockpit App

dLAN Cockpit App est l'application gratuite de devolo servant aussi à contrôler et à configurer les connexions Wi-Fi, dLAN et Ethernet du dLAN 500 WiFi avec le smartphone ou la tablette. Le smartphone ou la tablette se connecte alors au dLAN 500 WiFi du réseauà domicile via Wi-Fi.

#### <span id="page-14-1"></span>2.3.2 WiFi Move Technology

WiFi Move Technology est une fonction du dLAN 500 WiFi servant à synchroniser automatiquement l'ensemble des paramètres Wi-Fi de tous les adaptateurs **dLAN 500 WiFi** connectés à votre réseau à domicile. WiFi Move Technology est activé facilement en appuyant sur un bouton de l'adaptateur. Pour plus d'informations à ce sujet, veuillez consulter le chapitre [3 Démarrage rapide](#page-16-3).

# <span id="page-14-3"></span><span id="page-14-2"></span>2.4 Exemples d'application

#### Le dLAN 500 WiFi complète votre réseau à domicile

D'une part, les adaptateurs connectent les appareils réseau fixes comme les ordinateurs et le routeur Internet via dLAN (voir la Fig. 1), d'autre part ils intègrent les terminaux comme les smartphones, l'ordinateur portable et la tablette dans votre réseau via Wi-Fi. Chaque adaptateur dLAN 500 WiFi additionnel (par exemple un à chaque étage) vous facilite l'accès intégral à Internet via Wi-Fi ou dLAN partout dans la maison.

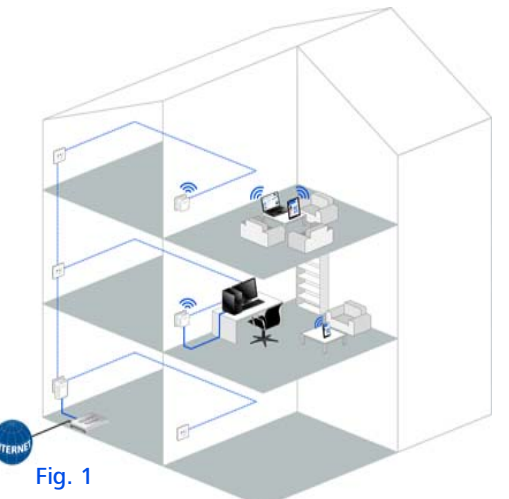

devolo dLAN 500 WiFi

#### WiFi Move Technology

Grâce à WiFi Move Technology, les paramètres Wi-Fi de tous les adaptateurs dLAN 500 WiFi sont synchronisés automatiquement de sorte que vous pouvez vous passer de configurer chaque dLAN 500 WiFi séparément (voir la Fig. 2).

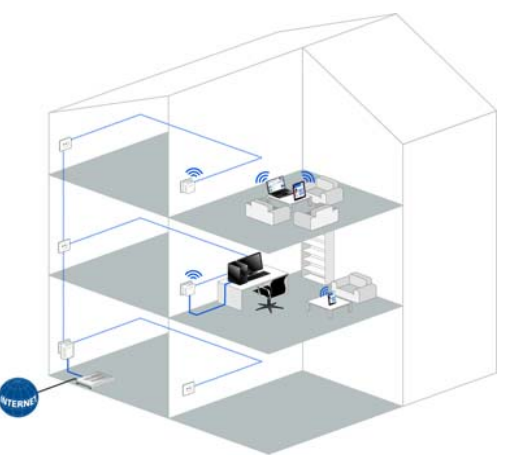

# <span id="page-16-3"></span><span id="page-16-0"></span>3 Démarrage rapide

Ce chapitre vous montre tout ce qu'il faut savoir sur la mise en service rapide de votre dLAN 500 WiFi dans le réseau dLAN ou Wi-Fi. Nous vous décrirons aussi l'installation des logiciels devolo.

# <span id="page-16-1"></span>3.1 Contenu du coffret

Avant d'installer votre dLAN 500 WiFi, vérifiez que tous les composants faisant partie du produit sont bien dans le coffret :

#### -**Single Kit**:

- $O$  dLAN 500 WiFi
- $\circlearrowright$  Instructions d'installation version papier
- $\bigcirc$  CD comportant les logiciels et la documentation en ligne

#### ou

#### -**Starter Kit**:

- О dLAN 500 WiFi
- О dLAN 500 duo
- Câble Ethernet
- $\bigcirc$ Instructions d'installation version papier
- $\circlearrowright$  CD comportant les logiciels et la documentation en ligne

#### ou

#### -**NetworkKit** :

- O Deux dLAN 500 WiFi
- $\bigcirc$ dLAN 500 duo
- О Câble Ethernet
- $\bigcap$ Instructions d'installation version papier
- О CD comportant les logiciels et la documentation en ligne

devolo se réserve le droit de modifier le contenu du coffret sans préavis.

# <span id="page-16-2"></span>3.2 Configuration système requise

- - **Système d'exploitation** : Windows XP (32 bits), Windows Vista Edition familiale Premium (32 bits/ 64 bits), Windows 7 Edition familiale Premium (32 bits/64 bits), WIndows 8, Linux (Ubuntu), Mac OS X, Mac iOS, Android
- -**Raccordement au réseau**
- *Attention, votre ordinateur ou l'appareil correspondant doit disposer d'une carte réseau ou d'un adaptateur réseau avec interface réseau.*

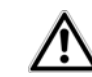

#### *Pour mettre en place un réseau dLAN (AV), vous avez besoin d'au moins*

*deux adaptateurs dLAN (AV) (200 Mbits/s ou 500 Mbits/s).* 

# <span id="page-17-0"></span>3.3 Connecter dLAN 500 WiFi

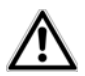

*Cet appareil ne convient que pour une utilisation à l'intérieur*

Etendre un réseau dLAN existant avec un nouveau dLAN 500 WiFi (Single Kit)

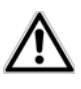

*Avant la mise en réseau, notez la clé Wi-Fi du dLAN 500 WiFi. Cette cléunique de l'adaptateur est imprimée sur l'étiquette au dos du boîtier.*

- Branchez le dLAN 500 WiFi dans une prise murale. Dès que le voyant de contrôle du bouton dLAN est vert (après env. 45 secondes), l'adaptateur est opérationnel.

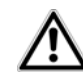

*Si vous ne voulez utiliser que la fonction Wi-Fi du dLAN 500 WiFi, branchez l'adaptateur dans une prise de courant murale sans rajouter aucun câble. Vous pouvez aussi relier le dLAN 500 WiFi au port Ethernet d'un appareil réseau (ordinateur, etc.) en utilisant un câble Ethernet classique. (voir* **[2.4 Exemples d'application](#page-14-3)***)* 

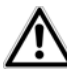

 *La prise murale devrait se trouver à portée de l'appareil réseau connecté. L'accès au dLAN 500 WiFi relié à l'appareil réseau par câble ne devrait en aucun cas être obstrué. Pour éteindre le dLAN 500 WiFi oupour le couper du secteur, débran-*

 Si votre réseau dLAN existant est déjà sécurisé à l'aide du bouton de cryptage, vous pouvez continuer de la même manière pour intégrer d'autres adaptateurs. Après avoir connecté le nouveau dLAN 500 WiFi correctement, appuyez – **en l´espace de 2 minutes** – **d'abord** sur le bouton de cryptage (env. **1 seconde**) d'un adaptateur du réseau existant et **ensuite** sur le bouton de cryptage (env. **1 seconde**) du nouveau dLAN 500 WiFi.

*chez-le de la prise murale.* 

- Terminé ! Le nouveau dLAN 500 WiFi est intégré dans votre réseau.
- Pour établir la connexion entre le dLAN 500 WiFi et votre ordinateur portable, la tablette ou le smartphone via Wi-Fi, saisissez la clé Wi-Fi de l'adaptateur dans le champ de sécurité réseau.

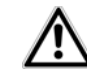

*Pour sécuriser maintenant votre réseau Wi-Fi, continuez par la configuration de votre réseau. Lisez à cesujet le chapitre* **[6 Configuration du ré](#page-40-2)[seau](#page-40-2)***.* 

Cryptage dans un nouveau réseau dLAN avec un ou plusieurs dLAN 500 WiFi et un dLAN 500 duo (Starter Kit ou Network Kit)

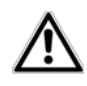

*Avant la mise en réseau, notez la clé Wi-Fi d'un dLAN 500 WiFi. Cette cléunique de l'adaptateur est imprimée sur l'étiquette au dos du boîtier.*

- Reliez le dLAN 500 duo au port réseau de votre périphérique d'accès Internet.
- Branchez le dLAN 500 WiFi dans une prise murale. Dès que le voyant de contrôle du bouton dLAN est vert (après env. 45 secondes), l'adaptateur est opérationnel.

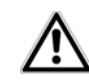

*Si vous ne voulez utiliser que la fonction Wi-Fi du dLAN 500 WiFi, branchez l'adaptateur dans une prise de courant murale sans rajouter aucun câble. Vous pouvez aussi relier le dLAN 500 WiFi au port Ethernet d'un appareil réseau (ordinateur, etc.) en*

*utilisant un câble Ethernet classique (voir* **[2.4](#page-14-3) [Exemples d'application](#page-14-3)***).* 

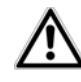

*La prise murale devrait se trouver à portée de l'appareil réseau connecté. L'accès au dLAN 500 WiFi relié à l'appareil réseau par câble ne devrait en aucun cas être obstrué. Pour éteindre le dLAN 500 WiFi oupour le couper du secteur, débranchez-le de la prise murale.* 

- Après avoir connecté correctement les deux adaptateurs, appuyez – **dans un délai de deux minutes** – **d'abord** sur le bouton de cryptage du **dLAN 500 duo** (env. **1 seconde**) et **ensuite** sur le bouton dLAN du **dLAN 500 WiFi** (env. **1 seconde**).
- Terminé ! Votre réseau dLAN est maintenant protégé contre les accès non autorisés.
- Pour établir la connexion entre le dLAN 500 WiFi et votre ordinateur portable, la tablette ou le smartphone via Wi-Fi, saisissez la clé Wi-Fi de l'adaptateur dans le champ de sécurité réseau.

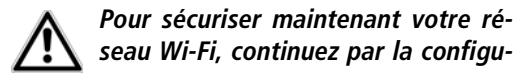

#### *ration de votre réseau. Lisez à ce sujet le chapitre* **[6 Configuration du réseau](#page-40-2)***.*

#### WiFi Move Technology

- Pour intégrer des dLAN 500 WiFi supplémentaires dans votre réseau à domicile, répétez l'étape **.**
- Appuyez **dans un délai de deux minutes d'abord** sur le bouton dLAN du **dLAN 500 WiFi**déjà installé (env. **1 seconde**) et **ensuite** sur le bouton dLAN du nouveau **dLAN 500 WiFi** (env. **1 seconde**).
- Le dLAN 500 WiFi déjà installé transmet sa **configuration Wi-Fi** intégralement sur le nouvel adaptateur dLAN 500 WiFi. Les adaptateurs déjà installés et le nouvel adaptateur dLAN 500 WiFi sont à présent **connectés** entre eux **durablement** et échangeront toute modification de la configuration Wi-Fi entre eux **automatiquement**.
- *Pour plus d'informations sur WiFi Move Technology, veuillez consulter les chapitres* **[2 Introduction](#page-12-3)** *et* **[6.5.7 WiFi Move](#page-71-1) [Technology](#page-71-1)***.*

# <span id="page-19-0"></span>3.4 Installer les logiciels devolo

#### Télécharger dLAN Cockpit App

- Téléchargez **dLAN Cockpit App** sur votre smartphone ou votre tablette à partir du magasin en liane.
	- *La manière la plus rapide de trouver dLAN Cockpit App est de cliquer sur la loupe dans le magasin en ligne et de rechercher directement «* **dLAN Cockpit** *».*
- **dLAN Cockpit** est enregistré dans la liste des applications de votre smartphone ou de votre tablette. Vous accédez au menu de démarrage en appuyant sur l'icône **dLAN Cockpit**.
- *Lisez les informations détaillées au chapitre* **[5.2](#page-34-2) dLAN [Cockpit](#page-34-2) App***.*

#### Logiciels pour Windows

L'assistant d'installation sert à installer le logiciel de configuration de l'adaptateur et **devolo dLAN Cockpit** sous Windows.

**·** Le logiciel **dLAN Cockpit** détecte tous les adaptateurs dLAN à portée dans votre réseau dLAN, affiche les informations sur la connexion et crypte votre réseau dLAN individuellement.

#### - Au moyen de l'**interface de configuration** du dLAN 500 WiFi, vous pouvez configurer (entre autres) votre réseau Wi-Fi.

Pour installer les logiciels, insérez le CD-ROM fourni dans le lecteur de CD de l'ordinateur.

*Si la fonction Exécution automatique est active sur votre ordinateur, l'installation commence automatiquement. Sinon, ouvrez le répertoire dans l'explorateur Windows : cliquez sur* **Démarrer** *(ou le* **logo Windows***) avec le bouton droit de la souris et sélectionnez* **Explorer** *dans le menu contextuel. Exécutez ensuite l'assistantd'installation manuellement.* 

Une option supplémentaire vous permet d'indiquer si vous acceptez d'envoyer à devolo les données de performances de votre adaptateur dLAN. Les données envoyées à devolo comprennent des données de performance des adaptateurs. Ces informations sont anonymisées et utilisées exclusivement à des fins statistiques. En nous envoyant ces données, vous nous aidez à continuer d'améliorer nos produits. Vous pouvez exécuter les applications installées dans le menu **Démarrer**  $\boldsymbol{\mathop \triangleright}$  **Tous les** programmes  $\lozenge$  devolo.

#### Logiciels pour Mac (OS X)

Dans le répertoire **software** - **mac** vous trouverez le logiciel de configuration dLAN.

#### Logiciels pour Linux (Ubuntu)

Dans le répertoire **software**  $\boldsymbol{\mathop \downarrow}$  **linux** vous trouverez le logiciel de configuration dLAN.

# <span id="page-22-0"></span>4 Mise en service

Ce chapitre vous montre tout ce qu'il faut savoir sur la mise en service de votre dLAN 500 WiFi. Nous décrivons les fonctions ainsi que le raccordement de l'appareil. Nous vous présentons aussi brièvement le logiciel devolo fourni et vous guidons ensuite à travers son ins tallation.

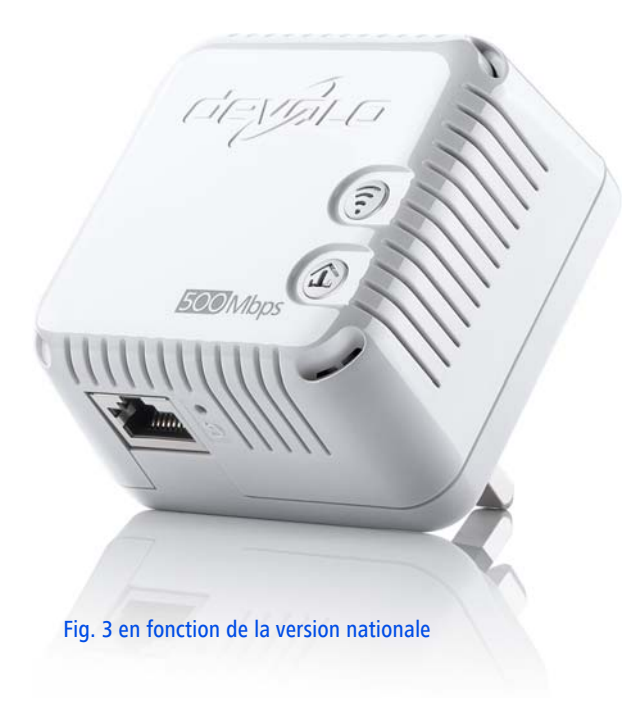

# <span id="page-23-0"></span>4.1 Contenu du coffret

Avant d'installer votre dLAN 500 WiFi, vérifiez que tous les composants faisant partie du produit sont bien dans le coffret :

- **•** Single Kit:
	- $O$  dLAN 500 WiFi
	- $\circ$  Instructions d'installation version papier
	- $\bigcirc$  CD comportant les logiciels et la documentation en ligne

#### ou

#### -**Starter Kit**:

- $O$  dLAN 500 WiFi
- О dLAN 500 duo
- $\bigcap$ Câble Ethernet
- $\circ$  Instructions d'installation version papier
- $\circlearrowright$  CD comportant les logiciels et la documentation en ligne

#### $011$

#### <span id="page-23-2"></span>-**Network Kit** :

- O Deux dLAN 500 WiFi
- ◯ dLAN 500 duo
- О Câble Ethernet
- О Instructions d'installation version papier

 $\circlearrowright$  CD comportant les logiciels et la documentation en ligne

devolo se réserve le droit de modifier le contenu du coffret sans préavis.

# <span id="page-23-1"></span>4.2 Configuration système requise

- **Système d'exploitation** : Windows XP (32 bits), Windows Vista Edition familiale Premium (32 bits/ 64 bits), Windows 7 Edition familiale Premium (32 bits/64 bits), WIndows 8, Linux (Ubuntu), Mac OS X, Mac iOS et Android

#### -**Raccordement au réseau**

*Attention, votre ordinateur ou l'appareil correspondant doit disposer d'une carte réseau ou d'un adaptateur réseau avec interface réseau.*

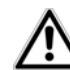

*Pour mettre en place un réseau dLAN (AV), vous avez besoin d'au moins deux adaptateurs dLAN (AV) (200 Mbits/s ou 500 Mbits/s).* 

# <span id="page-24-0"></span>4.3 Fonctions

Le dLAN 500 WiFi possède un bouton Wi-Fi et un bouton dLAN avec un voyant d'état DEL, une prise réseau et un bouton de réinitialisation.

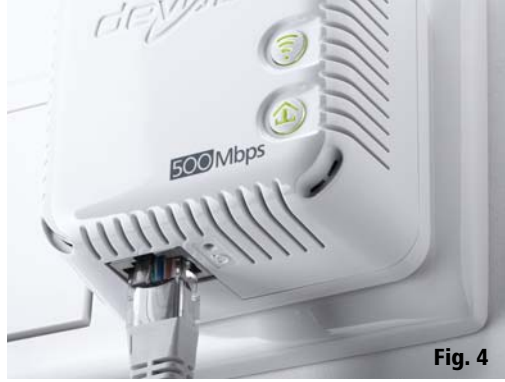

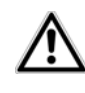

*Les DEL d'état peuvent être désactivées dans l'interface de configuration du dLAN 500 WiFi (voir* **[6.4.5](#page-53-1) [Paramètres des DEL](#page-53-1)***).* 

<span id="page-24-1"></span>4.3.1 Bouton Wi-Fi

Le bouton Wi-Fi contrôle les fonctions suivantes du réseau sans fil :

#### - **Wi-Fi Marche/Arrêt** :

 $\bigcirc$  **Par défaut**, **Wi-Fi** est déjà **actif** et le cryptage dans le réseau sans fil est **WPA2**. La clé Wi-Fi par défaut pour l'installation initiale du dLAN 500 WiFi est la clé Wi-Fi de l'adaptateur.

MT:2503

## dLAN 500 WiFi 230V~, 0.1A, 50Hz C € 0680

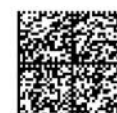

Sec. ID: ITSA-NICE-DAYT-ODAY WiFi key: ITSANICEDAYTODAY S/N: 1402061112222221

XX

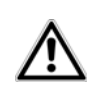

*Avant la mise en réseau, notez la clé Wi-Fi de l'adaptateur dLAN 500 WiFi dont tous les paramètres de configuration du réseau sans fil doivent êtrereportés sur tous les autres adaptateurs dLAN 500 WiFi. Cette cléunique est imprimée sur l'étiquette au dos du boîtier.*

- Pour **désactiver le Wi-Fi**, appuyez sur le bouton Wi-Fi **pendant plus de 3 secondes**.
- Pour ensuite **activer** une nouvelle fois le **Wi-Fi**, faites une pression **courte** sur le bouton Wi-Fi.
- Activer le cryptage du réseau **Wi-Fi** avec **WPS**
	- $\circ$  Si l'adaptateur est dans l'état initial avec **toutes les valeurs par défaut**, **appuyez brièvement** sur le bouton Wi-Fi pour activer **WPS**.
	- Si la connexion **Wi-Fi** est **désactivée** et **vous voulez activer WPS**, appuyez **deux fois sur le bouton Wi-Fi** ; appuyez une fois pour activer le Wi-Fi, une fois pour activer WPS.
- *WPS est une méthode de cryptage développée par Wi-Fi Alliance destinée à augmenter la sécurité d'un réseau à domicile sans fil. WPS facilite l'ajout de nouveaux périphériques dans un réseau existant. Les informations détaillées à cesujet sont fournies au chapitre* **[6.5.6 Wi-Fi](#page-69-1) [Protected Setup](#page-69-1)***.*

#### - **Voyants lumineux** :

les voyants lumineux intégrés (**DEL**) indiquent l'état du dLAN 500 WiFi par des clignotements différents ou un voyant stable :

- La DEL est **éteinte** quand la connexion **Wi-Fi** est **inactive**.
- La DEL est **verte** quand la connexion **Wi-Fi** est **active**.
- Le pairing **WPS** est signalé par un **clignotement rapide**.

## <span id="page-25-0"></span>4.3.2 Bouton dLAN

Le bouton dLAN contrôle les fonctions suivantes du réseau dLAN :

#### **• Cryptage du réseau dLAN**

- $\circlearrowright$  Pour crypter votre réseau dLAN individuellement, appuyez – en l'espace de 2 minutes – sur **chaque bouton dLAN ou de cryptage** de chaque adaptateur pendant env. **1 seconde** (voir **[5.1 Crypter le réseau dLAN](#page-30-2) [par simple pression de bouton](#page-30-2)**).
- О Pour supprimer un adaptateur dLAN du réseau, appuyez sur le **bouton dLAN ou de cryptage** de l'adaptateur voulu **pendant au moins 10 secondes** (voir **[5.1 Crypter le](#page-30-2) [réseau dLAN par simple pression de](#page-30-2) [bouton](#page-30-2)**).

#### - **Voyants lumineux** :

les voyants lumineux intégrés (**DEL**) indiquent

l'état des fonctions dLAN du dLAN 500 WiFi par des clignotements différents ou un voyant stable :

- La DEL clignote **lentement**. La connexion avec le réseau **dLAN** est **coupée**.
- *Assurez-vous que l'adaptateur est relié correctement au circuit électrique et que l'opération de cryptage a été effectuée sans erreur. Pour plus d'informations à ce sujet, veuillez consulter les chapitres* **[4.4 Connecter dLAN](#page-27-2) 500 WiFi** *et* **[5 Réseau dLAN](#page-30-3)***.*
	- La DEL est **verte**. La connexion réseau permet le streaming **HD** vidéo.
	- La DEL est **orange**. La connexion réseau permet le streaming **SD** vidéo et les jeux en ligne.
	- La DEL est **rouge**. La connexion réseau permet le transfert de fichiers et l'**accès à Internet**.

#### - **WiFi Move Technology**

WiFi Move Technology est une fonction servant à synchroniser l'ensemble des paramètres Wi-Fi de tous les adaptateurs **dLAN 500 WiFi** connectés à votre réseau à domicile.

Appuyez – **dans un délai de deux minutes**

– **d'abord** sur le bouton dLAN du**dLAN 500 WiFi** déjà installé (env. **1**

**seconde**) et **ensuite** sur le bouton dLAN du nouveau **dLAN 500 WiFi** (env. **1 seconde**).

- О Le dLAN 500 WiFi déjà installé transmet sa **configuration Wi-Fi** intégralement sur le nouvel adaptateur dLAN 500 WiFi. Les adaptateurs déjà installés et le nouvel adaptateur dLAN 500 WiFi sont à présent **connectés** entre eux **durablement** et échangeront toute modification de la configuration Wi-Fi entre eux **automatiquement**.
- *Pour plus d'informations sur WiFi Move Technology, veuillez consulter le chapitre* **[6.5.7 WiFi Move Technology](#page-71-1)***.*

## <span id="page-26-0"></span>4.3.3 Réinitialisation

Le bouton de **réinitialisation** (à côté de la prise réseau) a deux fonctions différentes :

- - **L'adaptateur effectue un redémarrage** quand vous appuyez sur le bouton de réinitialisation pendant **moins de 10 secondes**.
- - Pour réinitialiser le dLAN 500 WiFi et restaurer la **configuration par défaut**, appuyez sur ce bouton pendant **plus de 10 secondes**. Nous attirons votre attention sur le fait que tous vos réglages personnalisés seront perdus !

*Pour actionner le bouton de réinitialisation, servez-vous de la pointe d'une agrafe.*

## <span id="page-27-0"></span>4.3.4 Connecteur Ethernet

La prise réseau sert à relier un ordinateur ou tout autre appareil réseau au dLAN 500 WiFi au moyen d'un câble Ethernet courant.

# <span id="page-27-1"></span>4.3.5 Antennes Wi-Fi

Les antennes Wi-Fi à l'intérieur du boîtier servent àconnecter d'autres périphériques réseau par Wi-Fi.

# <span id="page-27-2"></span>4.4 Connecter dLAN 500 WiFi

Dans ce paragraphe nous vous montrons comment vous pouvez connecter le dLAN 500 WiFi à un ordinateur ou à un autre appareil réseau.

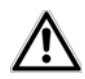

*Cet appareil ne convient que pour une utilisation à l'intérieur.*

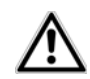

*Avant la mise en réseau, notez la clé Wi-Fi du dLAN 500 WiFi. Cette cléunique de l'adaptateur est imprimée sur l'étiquette au dos du boîtier.*

- Connectez le dLAN 500 WiFi à un connecteur réseau de votre ordinateur ou à un autre appareil réseau en utilisant un câble Ethernet.

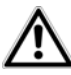

*Si vous ne voulez utiliser que la fonction Wi-Fi du dLAN 500 WiFi, branchez l'adaptateur dans une prise de courant murale sans rajouter aucun câble. (voir* **[2.4 Exemples d'applica](#page-14-3)[tion](#page-14-3)***)* 

 Branchez le dLAN 500 WiFi dans une prise murale. Dès que le voyant de contrôle du bouton dLAN est vert (après env. 45 secondes), l'adaptateur est opérationnel.

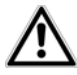

*La prise murale devrait se trouver à portée de l'appareil réseau connecté. L'accès au dLAN 500 WiFi relié à l'appareil réseau par câble ne devrait en aucun cas être obstrué. Pour éteindre le dLAN 500 WiFi oupour le couper du secteur, débranchez-le de la prise murale.* 

 Un réseau dLAN est mis en place dès qu'au moins un deuxième adaptateur dLAN supplémentaire est connecté et relié au réseau électrique. À présent, il vous reste à sécuriser votre réseau dLAN ; à cet

effet, procédez à la configuration réseau. Lisez à ce sujet le chapitre **[5 Réseau dLAN](#page-30-3)**.

- Pour établir la connexion entre le dLAN 500 WiFi et votre ordinateur portable, la tablette ou le smartphone via Wi-Fi, saisissez la clé Wi-Fi de l'adaptateur dans le champ de sécurité réseau.
- Pour connecter des adaptateurs supplémentaires, procédez selon la description ci-dessus. Lisez à ce sujet le chapitre **[3 Démarrage rapide](#page-16-3)**.
- Pour sécuriser maintenant votre réseau Wi-Fi, continuez par la configuration de votre réseau. Lisez à ce sujet les chapitres **[5 Réseau dLAN](#page-30-3)** et **[6 Configuration du réseau](#page-40-2)**.

#### Télécharger dLAN Cockpit App

- Téléchargez l'application **dLAN Cockpit App** sur votre smartphone ou votre tablette à partir du magasin en ligne.
- *La manière la plus rapide de trouver dLAN Cockpit App est de cliquer sur la loupe dans le magasin en ligne et de rechercher directement «* **dLAN Cockpit** *».*
- **dLAN Cockpit** est enregistré dans la liste des applications de votre smartphone ou de votre tablette. Vous accédez au menu de démarrage en appuyant sur l'icône **dLAN Cockpit**.

*Lisez les informations détaillées au chapitre* **[5.2](#page-34-2) dLAN [Cockpit](#page-34-2) App***.* 

#### Installer les logiciels devolo

 Pour terminer, procédez à l'installation des logiciels du dLAN 500 WiFi comme décrit au chapitre suivant.

# <span id="page-28-0"></span>4.4.1 Installation des logiciels

#### Logiciels pour Windows

L'assistant d'installation sert à installer le logiciel de configuration de l'adaptateur et **devolo dLAN Cockpit** sous Windows.

- **•** Le logiciel **dLAN Cockpit** détecte tous les adaptateurs dLAN à portée dans votre réseau dLAN, affiche les informations sur la connexion et crypte votre réseau dLAN individuellement.
- Au moyen de l'**interface de configuration** du dLAN 500 WiFi, vous pouvez configurer (entre autres) votre réseau Wi-Fi.

Pour installer les logiciels, insérez le CD-ROM fourni dans le lecteur de CD de l'ordinateur.

*Si la fonction Exécution automatique est active sur votre ordinateur, l'installation commence automatiquement. Sinon, ouvrez le répertoire dans l'explorateur Windows : cliquez sur* **Démarrer** *(ou le* **logo Windows***) avec le bouton droit de la souris et sélectionnez* **Explorer** *dans le menu contextuel. Exécutez ensuite l'assistantd'installation manuellement.* 

Une option supplémentaire vous permet d'indiquer si vous acceptez d'envoyer à devolo les données de performances de votre adaptateur dLAN. Les données envoyées à devolo comprennent des données de performance des adaptateurs. Ces informations sont anonymisées et utilisées exclusivement à des fins statistiques. En nous envoyant ces données, vous nous aidez à continuer d'améliorer nos produits. Vous pouvez exécuter les applications installées dans le  $m$ enu **Démarrer**  $\lozenge$  **Tous les programmes**  $\lozenge$  **devolo**.

Logiciels pour Mac (OS X)

Dans le répertoire **software**  $\boldsymbol{\triangledown}$  **mac** vous trouverez le logiciel de configuration dLAN.

#### Logiciels pour Linux (Ubuntu)

Dans le répertoire **software <u>は</u> linux** vous trouverez le logiciel de configuration dLAN.

# <span id="page-30-3"></span><span id="page-30-0"></span>5 Réseau dLAN

Avant de pouvoir utiliser le dLAN 500 WiFi dans votre réseau dLAN, vous devrez d'abord l'intégrer dans le réseau à domicile comprenant les autres adaptateurs dLAN. Deux informations spécifiques sont d'une importance particulière pour cette opération :

- Grâce à cette utilisation commune d'un mot de passe dLAN, on crée un réseau dLAN privé.
- L'utilisation commune du mot de passe dLAN sert aussi bien à contrôler l'accès au réseau dLAN qu'à crypter les données transmises et donc à sécuriser le réseau.

Le mot de passe dLAN peut être activé de plusieurs manières :

- automatiquement, au moyen du **bouton de cryptage** (voir **[5.1 Crypter le réseau dLAN](#page-30-1) [par simple pression de bouton](#page-30-1)**)
- manuellement, à l'aide des logiciels **dLAN Cockpit** (voir **[5.3 dLAN](#page-35-2) Cockpit**) ou **dLAN Cockpit App** (voir **[5.2](#page-34-0) dLAN [Cockpit](#page-34-0) App)**
- **•** en entrant le **mot de passe dLAN** dans l'inter**face de configuration** de l'adaptateur (voir **6 Configuration du réseau**).

# <span id="page-30-2"></span><span id="page-30-1"></span>5.1 Crypter le réseau dLAN par simple pression de bouton

Pour crypter un réseau dLAN dans lequel tous les appareils dLAN ont un bouton de cryptage, appuyez simplement sur ce bouton. En appuyant sur ce bouton, votre réseau dLAN est sécurisé au moyen d'un mot de passe aléatoire.

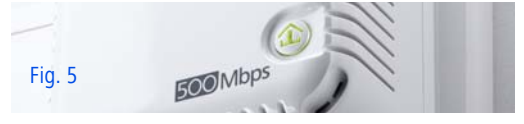

Nous décrivons ci-dessous la façon exacte de procéder à l'aide des différents scénarios de réseau possibles :

#### Cryptage dans un nouveau réseau dLAN avec un dLAN 500 WiFi et un dLAN 500 duo

Après avoir connecté correctement les deux adaptateurs, appuyez – **dans un délai de deux minutes** – **d'abord** sur le bouton de cryptage du **dLAN 500 duo** (env. **1 seconde**) et **ensuite** sur le bouton dLAN du **dLAN 500 WiFi** (env. **1 seconde**).

Terminé ! Votre réseau dLAN est maintenant protégé contre les accès non autorisés.

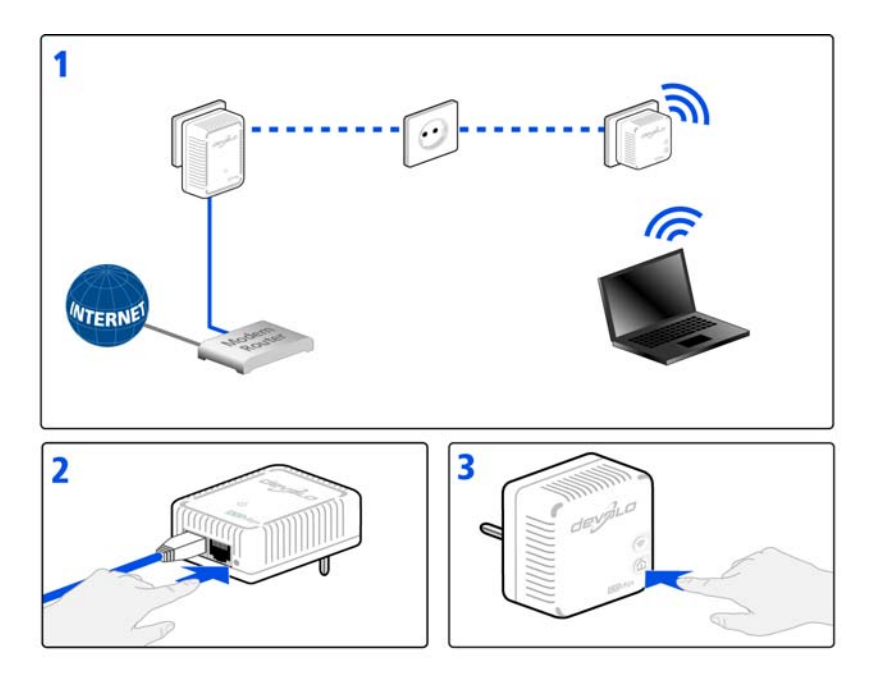

#### Etendre un réseau dLAN existant avec un nouveau dLAN 500 WiFi

Si votre réseau dLAN existant est déjà sécurisé à l'aide du bouton de cryptage, vous pouvez continuer de la même manière pour intégrer d'autres adaptateurs. Après avoir connecté avec succès le nouveau dLAN 500 WiFi appuyez – **en l´espace de 2 minutes** – d'abord sur le bouton de cryptage (env. **1 seconde**) d'un adaptateur du réseau existant et puis sur le bouton de cryptage (env. **1 seconde**) du nouveau dLAN 500 WiFi.

Terminé ! Le nouveau dLAN 500 WiFi est intégré dans votre réseau. Pour intégrer d'autres adaptateurs dans votre réseau, procédez comme nous venons de le décrire.

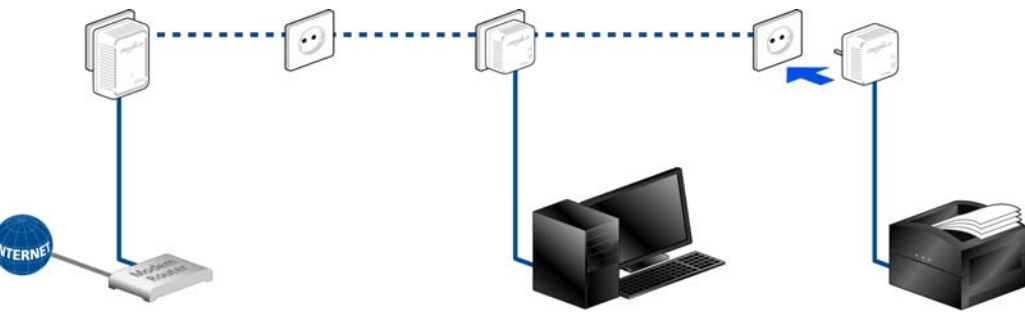

#### Supprimer un dLAN 500 WiFi dans un réseau

Pour supprimer un dLAN 500 WiFi d'un réseau existant, appuyez pendant **au moins 10 secondes** sur le bouton de cryptage de l'adaptateur correspondant. Cet appareil reçoit un nouveau mot de passe aléatoire et est ainsi exclu de votre réseau. Pour l'intégrer ensuite à un autre réseau dLAN, procédez comme décrit plus haut, selon que vous voulez créer un nouveau réseau ou en élargir un déjà existant.

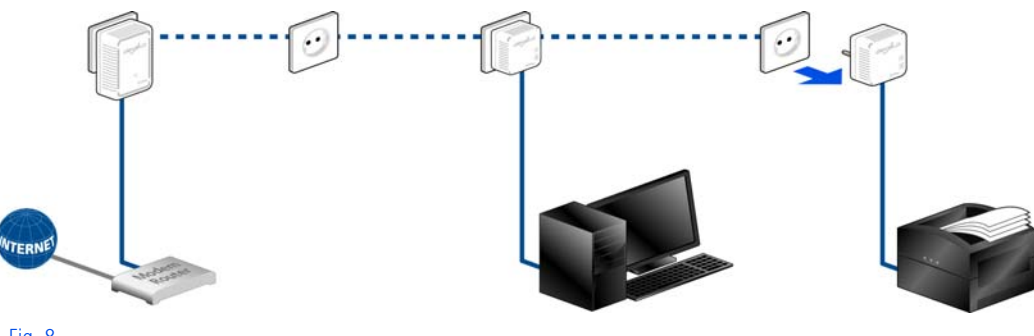

# <span id="page-34-2"></span><span id="page-34-0"></span>5.2 dLAN Cockpit App

**dLAN Cockpit App** est une application de surveillance et de cryptage servant à détecter **via le dLAN 500 WiFi** tous les autres adaptateurs dLAN adressables dans votre réseau à domicile, et à les réunir dans un réseau sécurisé commun – en quelque sorte le pendant du logiciel **local** de devolo dLAN Cockpit (voir **[5.3 dLAN](#page-35-2) Cockpit**).

En outre, **dLAN Cockpit App** permet aussi d'accéder à l'**interface de configuration** du dLAN 500 WiFi et de modifier les réglages des réseaux Wi-Fi et dLAN (voir **6 Configuration du réseau**).

- Après avoir incorporé le dLAN 500 WiFi dans votre réseau à domicile comme décrit au chapitre **4.4 Connecter dLAN 500 AV Wireless+** ettéléchargé dLAN Cockpit App, appuyez sur l'icône dLAN Cockpit pour accéder au menu principal.
- Pour connecter le dLAN 500 WiFi à votre smartphone ou à votre tablette, sélectionnez **My dLAN**.

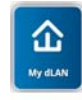

- Dès que votre smartphone ou votre tablette est connecté(e) avec le dLAN 500 WiFi, tous les adaptateurs trouvés dans le réseau sont affichés avecleur nom et leur image.
	- *Le menu de dLAN Cockpit s'adapte automatiquement à la position (horizontale/verticale) du smartphone ou de la tablette.*

*L'affichage actif au moment où le smartphone ou la tablette passe en mode d'économie d'énergie est rétabli quand l'écran est de nouveau activé.* 

# <span id="page-34-1"></span>5.2.1 Page d'aperçu général

Pour faire défiler la liste des adaptateurs, faites **glisser votre doigt** sur l'écran (droite/gauche ou haut/bas).

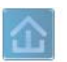

L'icône de la **maison** indique la connexion via dLAN.

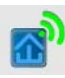

L'icône **WLAN** indique la connexion via Wi-Fi.

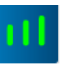

Le **diagramme à barres** indique la qualité de la connexion. Le taux de transfert est indiqué en **Mbits/s**. Pour consulter la vitesse de transmission d'un adaptateur vers un autre périphérique, appuyez sur l'adaptateur voulu.

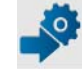

Pour afficher l'interface de configuration du dLAN 500 WiFi, appuyez sur la **roue dentée/flèche**. La description détaillée est fournie au chapitre **6 Configuration du réseau**.

IM

Pour supprimer les adaptateurs connectés, appuyez sur la **corbeille**.

## <span id="page-35-0"></span>5.2.2 Menu de configuration

Pour afficher le menu de configuration d'un adaptateur, appuyez sur l'icône de l'**engrenage** de l'adaptateur voulu.

Vous avez la possibilité d'attribuer un **nom** à l'adaptateur ou de le renommer, ou de réinitialiser l'adaptateur avec les **valeurs par défaut usine**. Vous pouvez aussi consulter les propriétés de l'adaptateur, par exemple la version du micrologiciel et l'adresse MAC individuelle.

# <span id="page-35-1"></span>5.2.3 Menu au bas de l'écran

L'utilisation des fonctions du menu au bord inférieurde l'écran est intuitive. Suivant le sous-menu, les fonctions affichées sont les suivantes :

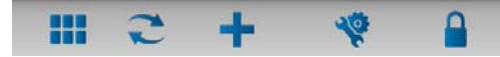

- **Démarrer** : menu Démarrer de dLAN Cockpit App
- - Pour mettre à jour l'affichage des adaptateurs détectés (si la mise à jour n'est pas automatique), cliquez sur l'option **Actualiser**.
- Pour l'installation initiale de l'adaptateur, sélectionnez l'option **Ajouter un adaptateur**.
- L'**Optimisation** (Trouble Shooting Guide) contient des outils supplémentaires pour l'installation.
- - **Sécurité**: Pour modifier le mot de passe dLAN du réseau dLAN entier ou d'un adaptateur, ou pour remettre à zéro le mot de passe (valeur par défaut usine), appuyez sur l'icône du **cadenas**.

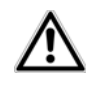

*Pour des raisons de sécurité, nous recommandons de personnaliser le mot de passe après l'installation.*

# <span id="page-35-2"></span>5.3 dLAN Cockpit

**dLAN Cockpit** est un logiciel de supervision et de cryptage qui détecte tous les adaptateurs dLAN à portée et les gère pour sécuriser le réseau à domicile. L'utilisation de dLAN Cockpit est conviviale et intuitive grâce à son interface graphique logique. Après l'installation des logiciels devolo, vous trouverez cette
application dans le menu **Démarrer**  $\uparrow$  **Tous les** programmes  $\lozenge$  devolo.

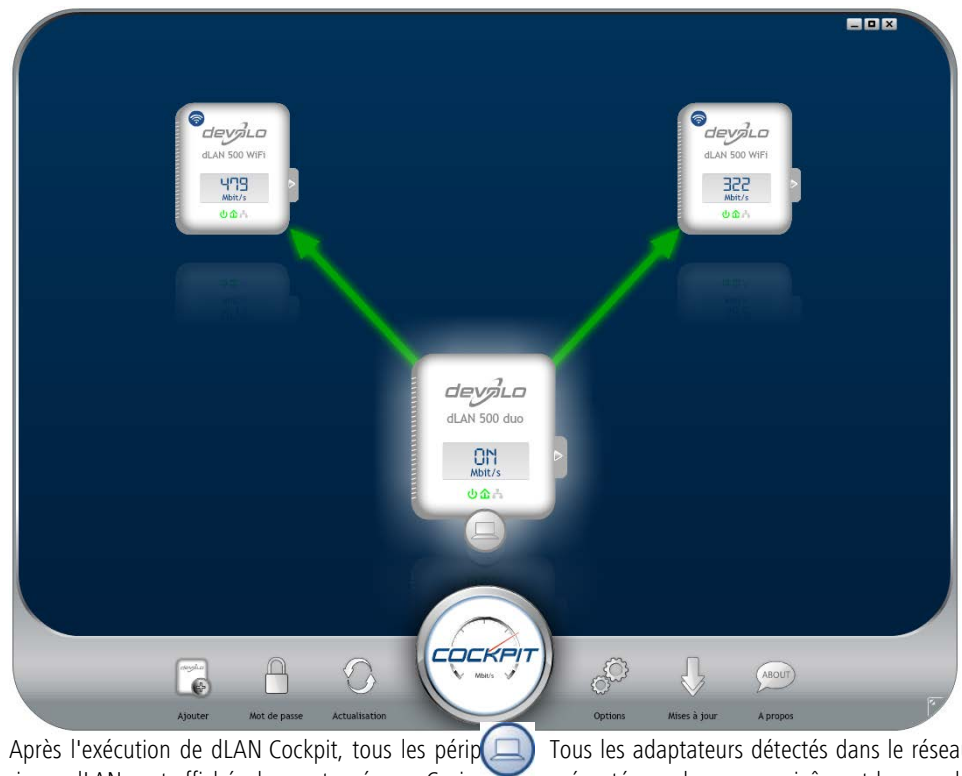

riques dLAN sont affichés dans votre réseau. Ceci peut durer un instant.

Tous les adaptateurs détectés dans le réseau sont représentés par leur propre icône et le nom du produit. L'adaptateur mis en évidence au centre du réseau dLAN par l'icône ci-contre symbolise le périphérique connecté localement. Si vous avez connecté localement plusieurs périphériques dLAN, vous pouvez basculer de l'un à l'autre. Cliquez sur l'icône de l'adaptateur voulu pour activer le périphérique dLAN correspondant et le mettre en évidence.

Les lignes de couleur entre les adaptateurs indiquent la qualité de la liaison entre deux périphériques :

- **vert** : La connexion réseau permet le streaming HD vidéo.
- **orange** : La connexion réseau permet le streaming SD vidéo et jeux en ligne.
- **Trouge** : La connexion réseau permet le transfert de fichiers et l'accès à Internet.

Pendant qu'un adaptateur envoie des données à un autre, le débit binaire est affiché sur l'adaptateur mis en évidence.

### Réglages et fonctions

Les réglages de l'adaptateur mis en évidence ou du réseau peuvent être modifiés

- en utilisant les boutons au bas de la fenêtre ou
- en cliquant sur les onglets visibles sur le côté de chaque adaptateur affiché.

Pour mettre à jour l'affichage des périphériques détectés (si la mise à jour n'est pas automatique), cliquez sur le bouton **Actualisation**.

Le bouton **Options** ou l'onglet correspondant de l'adaptateur considéré permet de consulter les propriétés du périphérique, par exemple la version du micrologiciel et l'adresse MAC individuelle.

Les options disponibles sont l'attribution d'un **nom supplémentaire**, la restauration des **valeurs par défaut en usine** de l'adaptateur, ou la **suppression** d'un **périphérique** du réseau dLAN existant.

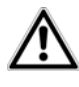

### *Les options de réglage indiquées cidessus varient suivant les fonctions et l'équipement de votre adaptateur.*

Vous pouvez aussi indiquer ici, si les données de performance de transfert des adaptateurs dLAN doivent être transmises à devolo.

> *Les données envoyées à devolo comprennent des données de performance des périphériques. Ces informations sont anonymisées et utilisées exclusivement à des finsstatistiques. En nous envoyant ces données, vous nous aidez à continuer d'améliorer nosproduits.*

**L'aide d'optimisation** contient des remarques concernant l'installation et des informations sur les réglages optimaux de la connexion entre les adaptateurs.

# 5.3.1 Cryptage du réseau dLAN avec dLAN Cockpit

Si vous utilisez des adaptateurs dLAN ne possédant **pas de bouton de cryptage**, le cryptage des données doit être configuré avec **dLAN Cockpit**.

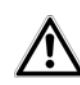

*Avant la mise en réseau, notez les numéros de sécurité de tous les adaptateurs dLAN. Ce numéro unique de chaque adaptateur dLAN se trouve sur l'étiquette du boîtier. Il est formé par quatre groupes de quatre lettres séparés par un tiret (par exemple ANJR-KMOR-KSHT-QRUV). Assurezvous aussi que tous les adaptateurs dLAN soient branchés dans une prise murale et reliés à un ordinateur ou unpériphérique réseau.*

#### Chercher l'adaptateur local

Après l'exécution de dLAN Cockpit, le logiciel recherche l'adaptateur dLAN connecté directement à votre ordinateur.

#### Ajouter des adaptateurs

Ajoutez maintenant tous les adaptateurs dLAN voulus à votre réseau dLAN en sélectionnant le bouton **Ajouter**. Vous avez besoin à cet effet du code de sécurité à **16** caractères des adaptateurs, qui se trouve sur une étiquette du boîtier. Entrez ce code dans le champ **Numéro de sécurité** et confirmez en cliquant sur **OK**. Si le numéro de sécurité est correct et lepériphérique peut être joint dans le réseau dLAN, l'adaptateur est ajouté dans le réseau configuré et affiché dans la fenêtre du logiciel.

#### Entrer le mot de passe réseau

Après avoir ajouté tous les périphériques dLAN voulus dans votre réseau dLAN, sélectionnez le bouton **Mot de passe** pour attribuer un mot de passe réseau commun valable pour tous les adaptateurs enregistrés dans le réseau.

Vous avez le choix entre votre mot de passe personnel, un mot de passe aléatoire et le mot de passe standard. Pour utiliser un mot de passe personnel avec au moins 8 caractères de longueur, entrez-le dans le champ de saisie **Mot de passe réseau**. Vous pouvez aussi appuyer sur le bouton **Générer un mot de passe sûr** pour attribuer automatiquement un mot de passe très sûr. Pour appliquer le mot de passe par défaut de l'adaptateur dLAN, appuyez sur le bouton **Mot de** **passe initial**. Normalement, l'affichage du mot de passe est masqué pour des raisons de sécurité. Si vous voulez lire le mot de passe dans le champ de saisie, activez l'option **Afficher les caractères**.

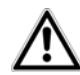

*Le mot de passe standard est* **HomePlugAV***. En attribuant un mot de passe spécifique à un adaptateur choisi, vous excluez cet adaptateur du reste du réseau dLAN.*

Quand **dLAN Cockpit** est exécuté une nouvelle fois après l'installation initiale, par exemple pour **intégrer** un **nouvel adaptateur** dans le réseau, l'application se rappelle des périphériques et des numéros de sécurité saisis plus tôt. Le nouvel adaptateur est ajouté conformément aux instructions fournies au chapitre **Ajouter des adaptateurs**. Le **mot de passe réseau actif** est attribué **automatiquement** au nouvel adaptateur ajouté.

# 6 Configuration du réseau

Le dLAN 500 WiFi possède une interface de configuration intégrée pouvant être affichée avec un navigateur Web courant. Cette interface permet de régler tous les paramètres d'exploitation de l'adaptateur.

# <span id="page-40-0"></span>6.1 Ouvrir l'interface de configuration incorporée

Vous accédez à l'interface de configuration du dLAN 500 WiFi de plusieurs manières :

- En utilisant **dLAN Cockpit App** sur votre smartphone ou votre tablette : pour accéder à l'interface de configuration de l'adaptateur, appuyez sur la **roue dentée/flèche** sur la **page d'aperçu général** de dLAN Cockpit App.
- *Pour la description détaillée de dLAN Cockpit App, consultez le chapitre* **[5.2](#page-34-0) dLAN [Cockpit](#page-34-0) App***.*
- - En utilisant le logiciel **dLAN Cockpit** sur l'ordinateur : pour accéder à l'interface de configuration de l'adaptateur, sélectionnez **Démarrer**  $\triangleright$  $\boldsymbol{\triangledown}$  Tous les programmes  $\boldsymbol{\triangledown}$  devolo  $\boldsymbol{\triangledown}$

**dLAN Cockpit**, puis cliquez sur l'onglet correspondant.

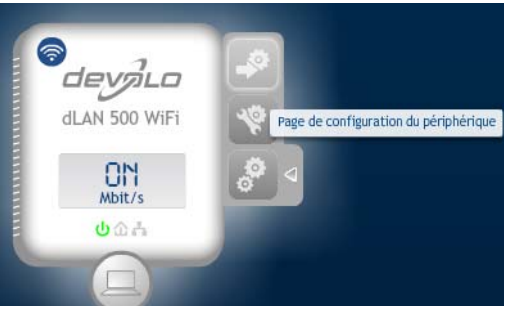

Le logiciel recherche l'adresse IP actuelle et commence la configuration dans l'explorateur Web.

Par défaut, vous accédez directement à l'interface de configuration. Si vous avez défini un mot de passe de connexion au moyen de l'option **Configuration du périphérique**  $\Diamond$  **Sécurité**, tapez ce mot de passe (voir **[6.4.1 Sécurité du périphérique](#page-48-0)**).

# 6.2 Description du menu

Toutes les fonctions de menu sont décrites dans la fenêtre correspondante du menu et dans le chapitre correspondant du manuel. L'ordre de la description dans le manuel suit l'arborescence des menus.

Cliquez sur **Enregistrer** pour sauvegarder les modifications effectuées dans une page de l'interface de configuration.

Cliquez sur **Retour** pour quitter une page de l'interface de configuration.

Sélectionnez la langue voulue dans la liste déroulante des langues.

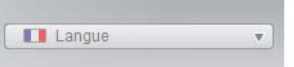

Les quatre rubriques principales de l'interface de configuration apparaissent sur le côté gauche de la fenêtre. Cliquez sur le bouton d'une rubrique pour y accéder directement.

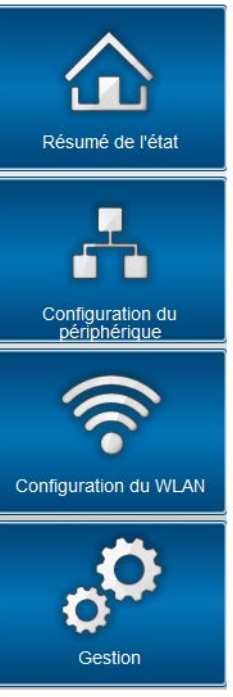

- Le menu **Résumé de l'état** permet d'accéder aux informations générales sur tous les périphériques dLAN, Wi-Fi et LAN connectés.

- Les réglages des périphériques concernant la sécurité, le réseau, dLAN et l'heure sont modifiés et ajustés dans le menu **Configuration du périphérique**.
- **•** Le menu **Configuration du WLAN** sert à modifier les réglages du réseau sans fil.
- **•** Le menu Gestion permet de restaurer les valeurs par défaut, de sauvegarder et de charger vos configurations individuelles. Vous pouvez aussi mettre à jour le micrologiciel de votre dLAN 500 WiFi dans ce menu.

# <span id="page-43-0"></span>6.3 Résumé de l'état

Le menu **Résumé de l'état** permet de consulter et de suivre l'état de vos périphériques connectés dans les réseaux dLAN, Wi-Fi et LAN.

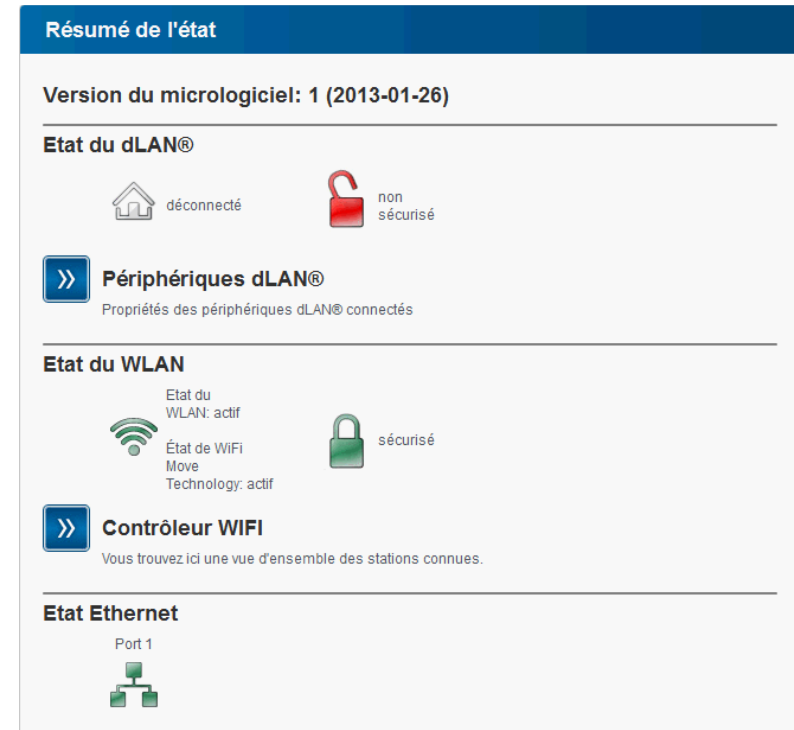

# 6.3.1 État du dLAN

Vous voyez ici si vos adaptateurs sont connectés à un réseau dLAN. Pour afficher tous les adaptateurs dLAN connectés, cliquez sur l'icône de la **maison** ou sur la flèche **Périphériques dLAN**. Chaque périphérique dLAN connecté localement ou « remote » dans le réseau est affiché avec son adresse MAC, son nom et son type. En cliquant ou appuyant sur l'icône du **cadenas**, vous accédez directement à la **configuration du dLAN** (voir **[6.4.3 Paramètres dLAN](#page-51-0)**).

#### Périphériques dLAN® Périphériques dLAN® Liste de tous les périphériques dLAN® dans le réseau. I dLAN 500 WIFI (BC:F2:AF:76:36:F4) (Périphérique local) d dLAN 200 AV Wireless N (00:0B:3B:AC:F3:6F) 86 Mbits/s Supprimer & dLAN 200 AVmini (BC:F2:AF:33:65:50) 185 Mbits/s Supprimer dLAN 500 AVtriple+ (BC:F2:AF:44:5A:13) 251 Mbits/s Supprimer Aiouter un adaptateur

Pour ajouter des adaptateurs supplémentaires dans votre réseau dLAN, cliquez ou appuyez sur **Ajouter un adaptateur**. Entrez le numéro de sécurité de l'adaptateur dLAN dans le champ **ID de sécurité** et confirmez en appuyant sur **Enregistrer**.

#### Ajouter un adaptateur dLAN®

#### Ajouter un adaptateur dLAN®

Vous pouvez ajouter ici un adaptateur dLAN® à votre réseau. Entrez le numéro de sécurité imprimé à l'arrière du boîtier, branchez ensuite l'adaptateur dans une prise murale, puis confirmez en cliquant sur Enregistrer.

Le numéro de sécurité est formé par quatre groupes contenant chacun quatre caractères maiuscules, chaque groupe étant séparé du suivant par un trait d'union.

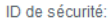

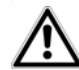

*Avant la mise en réseau, notez les numéros de sécurité de tous les adaptateurs dLAN. Ce numéro unique de chaque adaptateur dLAN se trouve sur l'étiquette du boîtier. Il est formé par quatre groupes de quatre lettres séparés par un tiret (par exemple ANJR-KMOR-KSHT-QRUV). Assurezvous aussi que tous les adaptateurs dLAN soient branchés dans une prise murale et reliés à un ordinateur ou unpériphérique réseau.*

# <span id="page-46-0"></span>6.3.2 État du WLAN

Vous pouvez vérifier ici si la connexion Wi-Fi est active ou inactive et si **WiFi Move Technology** est actif (voir **[6.5.7 WiFi Move Technology](#page-71-0)**). En cliquant ou en faisant un tap sur l'icône **Wi-Fi**, vous accédez directement à la **configuration du réseau Wi-Fi** (voir **[6.5 Configuration du WLAN](#page-54-0)**). Pour afficher tous les périphériques Wi-Fi connus, cliquez sur la flèche **Contrôleur Wi-Fi**. Chaque station Wi-Fi détectée depuis le dernier démarrage du système est affichée avec les informations suivantes : le nom, l'adresse MAC, l'adresse IP, la vitesse, la date de la dernière connexion, si une connexion Internet est active et qu'un serveur de temps a été trouvé.

En cliquant ou en appuyant sur l'icône du **cadenas** du point d'accès, vous accédez directement au menu **Paramètres WLAN** (voir **[6.5.1 Point d'accès](#page-56-0)**) dans lequel vous effectuez les réglages concernant la sécurité du réseau sans fil.

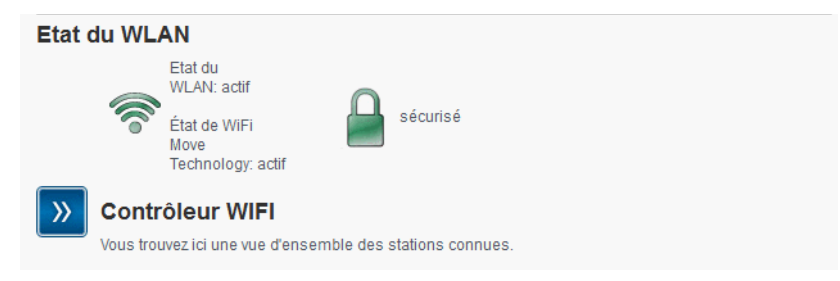

# 6.3.3 État Ethernet

Cette partie indique l'état de la connexion réseau.

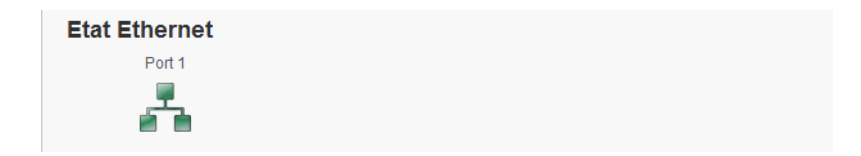

# 6.4 Configuration du périphérique

La zone de configuration du périphérique vous permet de régler les paramètres de sécurité, du réseau, du dLAN, de la date et de l'heure ainsi que des DEL.

#### Configuration du périphérique

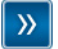

#### Sécurité du périphérique

La configuration du périphérique peut être protégée par un mot de passe.

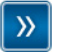

#### **Configuration réseau**

Vous pouvez déterminer l'adresse IP du périphérique et modifier les paramètres de l'attribution automatique de l'adresse (DHCP).

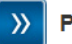

#### Paramètres dLAN®

Vous pouvez protéger votre réseau dLAN® par un mot de passe.

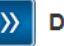

#### Date et heure

Le périphérique peut synchroniser la date et l'heure avec un serveur de temps.

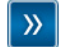

#### Paramètres des DEL

Configurez les paramètres des DEL de votre périphérique.

### <span id="page-48-0"></span>6.4.1 Sécurité du périphérique

Dans cette zone, vous fixez les règles d'accès à l'interface de configuration et pouvez déverrouiller et verrouiller les fonctions des interfaces et des boutons dudLAN 500 WiFi.

### Mot de passe

Cette zone sert à définir le mot de passe de connexion pour l'accès à l'interface de configuration.

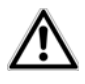

*Par défaut, l'interface de configuration incorporée du dLAN 500 WiFi <sup>n</sup>'est pas protégée par mot de passe.*

*Nous recommandons d'activer la protection contre les accès abusifs en créant un mot depasse immédiatement après l'installation du dLAN 500 WiFi.*

- Entrez à cet effet le mot de passe actuel (s'il est déjà défini) et ensuite deux fois le nouveau mot de passe. L'interface de configuration est à présent protégée contre les accès abusifs par votre mot de passe individuel !

### **Sécurité**

#### Mot de passe

Veuillez entrer un mot de passe pour limiter l'accès à la configuration du périphérique. Le mot de passe ne doit pas dépasser 24 signes. Le nom d'utilisateur pour l'accès de configuration est "admin".

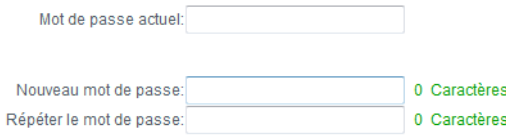

 Quand vous voulez ouvrir l'interface de configuration une nouvelle fois, la fenêtre suivante est d'abord affichée :

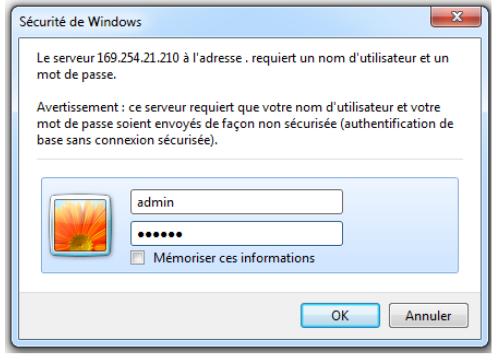

 Entrez **admin** dans le champ **Nom d'utilisateur** et votre mot de passe individuel dans le champ **Mot de passe**.

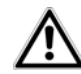

*Le nom d'utilisateur* **admin** *ne peut pas être modifié.* 

# 6.4.2 Configuration réseau

Puisqu'il est un composant de votre réseau à domicile, le dLAN 500 WiFi communique également sur la base du protocole TCP/IP. L'adresse IP requise peut être attribuée manuellement, ou être attribuée **automatiquement** par un **serveur DHCP**.

Par défaut, l'option **Récupérer automatiquement les paramètres réseau sur un serveur DHCP** est activée.

Si un serveur DHCP pour l'attribution des adresses IP est déjà installé dans le réseau, il est recommandé de laisser l'option **Récupérer automatiquement les paramètres réseau sur un serveur DHCP** activée pour que le dLAN 500 WiFi obtienne une adresse IP automatiquement.

Vous pouvez aussi attribuer une adresse IP invariable en saisissant une adresse IP dans le champ **Adresse IP** (p.ex. 192.168.0.249) et un masque de sous-réseau dans le champ **Masque de réseau** (p.ex. 255.255.255.0).

*En cas d'oubli de l'adresse IP de votredLAN 500 WiFi, suivez les instructions fournies au chapitre* **[6.1 Ouvrir l'interface de configu](#page-40-0)[ration incorporée](#page-40-0)***.* 

## **Configuration réseau**

#### **Adresse IP**

Vous pouvez ici configurer l'adresse IP locale du périphérique.

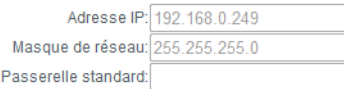

### **Client DHCP**

Récupérer automatiquement les paramètres réseau sur un serveur DHCP

## <span id="page-51-0"></span>6.4.3 Paramètres dLAN

Dans un réseau dLAN, tous les composants reliés entre eux doivent utiliser le même mot de passe. Le mot de passe dLAN peut être défini dans **dLAN Cockpit App** ou dans **dLAN Cockpit**, au moyen du **bouton de cryptage dLAN** (voir le chapitre **[5 Réseau dLAN](#page-30-0)**) ou dans l'interface de configuration à cet endroit. Au choix, la configuration du mot de passe s'applique au niveau **local** ou au niveau du **réseau entier**.

Si vous modifiez uniquement le mot de passe de l'**adaptateur local**, excluez celui-ci de votre **réseau** dLAN **entier**.

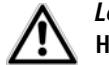

*Le mot de passe dLAN par défaut est* **HomePlugAV.**

#### Paramètres dLAN®

#### Mot de passe dLAN®

Veuillez entrer le mot de passe réseau dLAN® que le périphérique devra utiliser pour accéder à votre réseau dLAN®. Tous les périphériques situés au sein d'un même réseau dLAN® doivent utiliser le même mot de passer **GNA Ibugaran** 

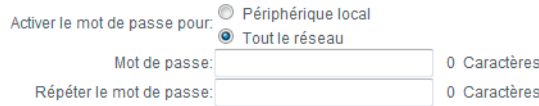

# <span id="page-51-1"></span>6.4.4 Serveur de temps

Un serveur de temps est un serveur dans Internet chargé de fournir l'heure exacte. La plupart des serveurs de temps sont réglés sur une horloge radio-pilotée.

L'option **Synchroniser la date et l'heure automatiquement** est active par défaut pour que le dLAN 500 WiFi règle la date et l'heure automatiquement.

Précisez votre **Fuseau horaire** et le **Serveur detemps**. Si vous activez l'option **Ajuster l'horloge automatiquement à l'heure d'été**, le dLAN 500 WiFi règle l'heure d'été automatiquement.

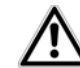

*Pour pouvoir utiliser le programmeur horaire du réseau sans fil (voir* **[6.5.5](#page-67-0) [Programmeur horaire du WLAN](#page-67-0)***), la synchronisation avec le serveur de temps Internet doit être assurée. À*

*cet effet, le serveur de temps doit être actif et une connexion Internet active est requise.* 

#### Date et heure

#### **Heure actuelle**

La date actuelle et l'heure actuelle sont affichées ici.

Les informations de temps n'ont pas pu être récupérées sur le serveur de temps. Vérifiez la configuration du périphérique et votre connexion Internet.

#### Serveur de temps

Le périphérique peut synchroniser la date et l'heure avec un serveur de temps. Une connexion Internet active est requise.

Synchroniser la date et l'heure automatiquement

Fuseau horaire: GMT+01:00 (Europe de l'Ouest, Europe centrale)

Serveur de temps: ptbtime1.ptb.de

Ajuster l'horloge automatiquement à l'heure d'été

# 6.4.5 Paramètres des DEL

Les voyants lumineux d'état peuvent être désactivés en sélectionnant la fonction **Toutes les DEL sontéteintes en permanence**, par exemple pour éviter

d'être dérangé par la lumière dans la chambre à coucher.

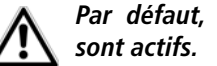

*Par défaut, les voyants d'état DEL*

### Paramètres des DEL

### Paramètres des DEL

Indiquez si toutes les DEL de votre périphérique doivent toujours être éteintes.

Toutes les DEL sont éteintes en permanence.: [87]

# <span id="page-54-0"></span>6.5 Configuration du WLAN

Dans le menu Configuration du WLAN, vous effectuez tous les réglages concernant le réseau sans fil et sa sécurité.

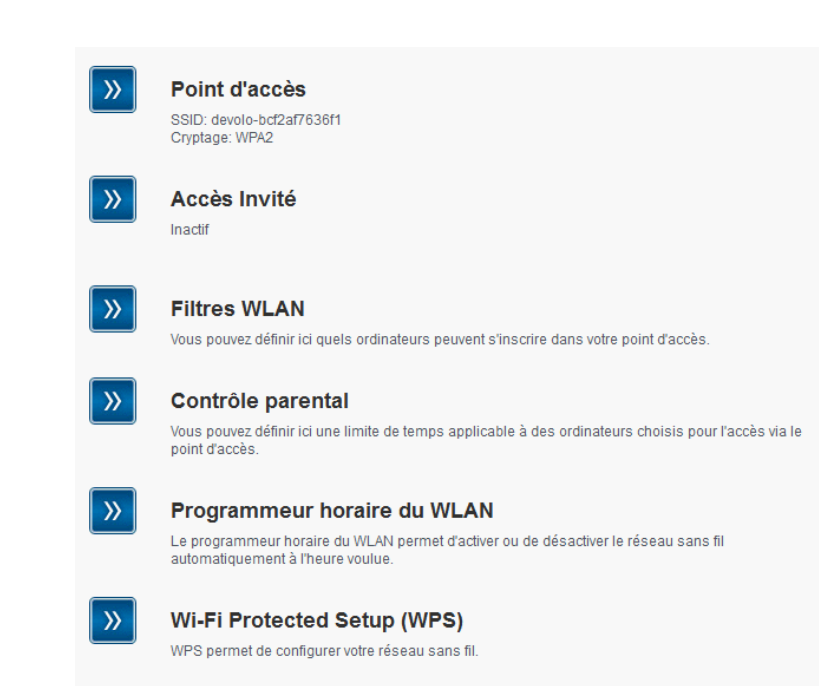

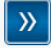

#### Paramètres de WiFi Move Technology

Configurez la synchronisation automatique de vos paramètres Wi-Fi.

Si vous le souhaitez, vous pouvez entièrement désactiver le groupe Wi-Fi de votre dLAN 500 WiFi, par exemple si vous l'utilisez exclusivement en tant qu'adaptateur dLAN avec les prises Ethernet intégrées. Trois méthodes différentes permettent d'activer ou de désactiver la fonction Wi-Fi :

● Appuyez sur le bouton ON/OFF directement sur l'adaptateur. Les informations détaillées sur l'activation/désactivation se trouvent au chapitre **[4.3.1 Bouton Wi-Fi](#page-24-0)**.

- $\bullet$  Dans l'interface de configuration, sélectionnez le menu Configuration du WLAN et cliquez sur le bouton Activer WLAN ou Désactiver WLAN.
- - Activez le programmeur horaire du Wi-Fi. Lisez à ce sujet le chapitre **[6.5.5 Programmeur horaire](#page-67-0) [du WLAN](#page-67-0)**.
	- *Le mode de fonctionnement de l'adaptateur est affiché dans* **[6.3 Résumé de l'état](#page-43-0)***.*

#### **Configuration du WLAN**

Votre réseau sans fil est actuellement actif. Vous pouvez désactiver le réseau sans fil en cliquant sur le bouton cidessous.

La fonction du programmeur horaire WLAN n'est pas influencée. Si vous avez activé le programmeur horaire, le réseau sans fil sera activé ou désactivé la prochaine fois à l'heure programmée. Si vous voulez désactiver le réseau sans fil durablement, désactivez également le programmeur horaire.

Désactiver WLAN

# <span id="page-56-0"></span>6.5.1 Point d'accès

Comme le dLAN 500 WiFi joue le rôle de point d'accès, vous devez configurer plusieurs paramètres concernant le réseau sans fil.

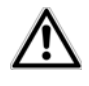

*Notez que la connexion sans fil avec le dLAN 500 WiFi sera coupée dès que vous enregistrez ce réglage.* *Dans ce cas, configurez l'adaptateur via Ethernet ou dLAN.*

#### Paramètres

Quand vous activez le cryptage, veillez à ce que les paramètres Wi-Fi (SSID, mode de cryptage et mot de passe de chiffrement) du point d'accès et ceux des clients soient toujours identiques, sinon des périphériques seraient exclus du réseau (sans le vouloir).

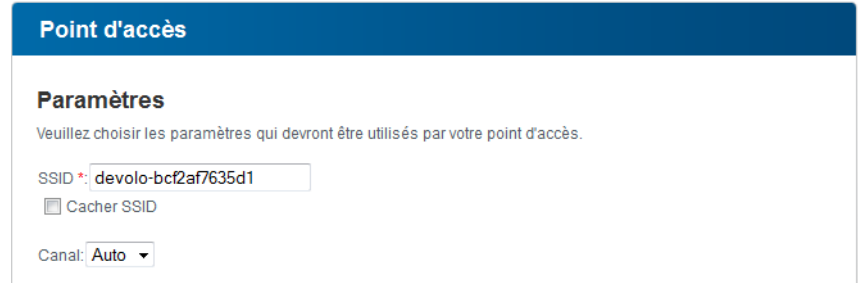

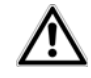

*Dans les* paramètres par défaut usine *du dLAN 500 WiFi, la* fonction Wi-Fi est active *et le cryptage dans le réseau sans fil est* WPA2*. La clé Wi-Fi par défaut est la clé Wi-Fi du dLAN 500 WiFi.*

### *Cette clé est imprimée sur l'étiquette au dos du boîtier.*

Le SSID décrit le nom de votre réseau sans fil. Vouspouvez voir ce nom quand vous établissez la connexion avec un réseau sans fil et donc identifier le sous-réseauvoulu. Si vous cochez la case Cacher SSID, votre réseau sans fil est invisible. Dans ce cas, les participants au réseau doivent connaître le numéro SSID exact etl'entrer manuellement pour pouvoir établir la liaison.

*Certaines cartes Wi-Fi ont des difficultés à établir la liaison avec de tels réseaux sans fil invisibles. Si l'établissement de la liaison estproblématique si le SSID est caché, essayez en premier de vous connecter quand le SSID est visible, et cachez-le seulement après.*

Pour l'exploitation en tant que point d'accès, un canal (d'émission) doit être choisi. Treize canaux sont disponibles. Nous recommandons de conserver le réglage par défaut Auto, car ainsi le dLAN 500 WiFi choisit le canal automatiquement à intervalles réguliers. En d'autres termes, si la dernière station connectée se déconnecte, un canal approprié est recherché immédiatement. Si aucune station n'est connectée, l'adaptateur sélectionne le canal automatiquement toutes les 15 minutes.

#### Sécurité d'exploitation

Si les données ne sont pas cryptées, elles sont transmises des clients au dLAN 500 WiFi sans protection dans votre réseau sans fil, et un mot de passe n'est pas demandé non plus pour la connexion. Si aucune mesure de sécurité supplémentaire n'est configurée, comme p.ex. un filtre Wi-Fi (voir le chapitre **[6.5.3](#page-62-0)**

**[Filtres WLAN](#page-62-0)**), des tiers peuvent accéder à votre réseau à tout moment et utiliser votre accès Internet(parfois avec des mauvaises intentions). Chaque accès est visible dans le contrôleur WIFI (voir le chapitre **[6.3.2 État du WLAN](#page-46-0)**).

Pour sécuriser la transmission des données dans votreréseau sans fil, vous avez le choix entre deux méthodes de cryptage.

- -La norme **WEP** plus ancienne et moins performante protège la communication avec une clé de 10 caractères ou de 26 caractères. Entrez unesuite de caractères hexadécimaux de la longueur voulue dans le champ Code.
	- *Une clé WEP est un numéro hexadécimal de 26caractères au maximum (de 0 à 9 et de A à F, par exemple*
		- *8AF34597FF5KK6LM4DF3OP2JK1). Ce numéro ne doit contenir aucun autre caractère spécial, par exemple pas de double point.*
- - Les méthodes WPA et WPA2 (Wi-Fi Protected Access) plus modernes permettent d'utiliser une clé individuelle formée de lettres et de chiffresavec une longueur maximale de 63 signes. Cette clé peut être saisie directement avec le clavier sans devoir la convertir en nombre hexadécimal au préalable (comme pour WEP). Le champ

Mode sert à restreindre l'accès des clients audLAN 500 WiFi à la méthode choisie.

Enregistrez toutes les modifications effectuées avant de quitter cette page de configuration.

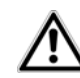

*Il est recommandé de toujours activer le cryptage dans votre réseau sans fil. Sinon, toute personne à portée radio pourrait s'introduire dans votre réseau et utiliser votre accèsInternet abusivement. Si possible, utilisez toujours le mécanisme de cryptage WPA2. Utilisez WEP uniquement si l'un de vos périphériques sans fil ne prend pas en charge un mécanisme plus moderne.*

#### Sécurité

Les données circulant dans votre réseau sans fil doivent être sécurisées pour que les personnes non autorisées ne puissent pas y accéder. Nous recommandons de chiffrer les données avec une clé WPA2. Le chiffrement avec une clé WEP ou WPA est trop faible et limite en outre le débit binaire maximal à 54 Mbits/s (standard 802.11a/g). Utilisez WEP ou WPA uniquement si l'un de vos périphériques WLAN n'est pas compatible avec WPA2.

Quand vous activez le cryptage, veillez à ce que les paramètres WLAN (SSID, mode de cryptage et clé) du point d'accès et ceux des clients soient toujours identiques, sinon des périphériques seraient exclus du réseau (sans le vouloir).

Pas de cryptage (non recommandé)

WEP (non recommandé)

Veuillez entrer la clé WEP sous la forme d'un nombre hexadécimal de 10 caractères (pour le cryptage 64 bits) ou de 26 caractères (pour le cryptage 128 bits). Les nombres hexadécimaux peuvent comporter les chiffres de 0 à 9 ainsi que les lettres A à F.

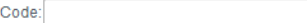

WPA / WPA2

Veuillez entrer le code WPA sous la forme d'une suite de caractères.

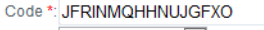

- Mode: WPA2  $\vert \cdot \vert$
- \* Vous pouvez utiliser les lettres A-Z et a-z, les chiffres 0-9, le caractère d'espacement et les caractères spéciaux suivants

 $!$  "#\$%&'()\*+,-./:;<=>?@[\]^\_`{|}~

\*\*Lors de l'utilisation de canaux radio avec une largeur de bande double (40 MHz au lieu de 20), la vitesse de transmission maximale atteint 300 Mbps (150 Mbps dans un cas différent), et les points d'accès voisins peuvent se brouiller mutuellement plus fortement.

# 6.5.2 Accès Invité

Si vous proposez à vos amis et proches de passage chez vous d'utiliser l'accès Internet mais ne voulez pas leur communiquer le mot de passe de votre réseau sans fil, vous avez la possibilité de créer un accès invité fonctionnant parallèlement à l'accès Internet principal et possédant ses propres SSID, contingent de temps et mot de passe Wi-Fi. Vos amis pourront surfer sur Internet, mais ne pourront pas accéder au réseau local.

Pour créer un accès invité, activez l'option **Activer l'accès Invité**. Vous pouvez également activer et désactiver l'accès Invité dans **dLAN Cockpit App** au moyen du bouton **Activer l'accès Invité**.

Dans le champ **SSID** (**S**ervice **S**et **Id**entifier), entrez le nom du réseau hôte.

#### Déconnexion automatique

Si vous souhaitez limiter la durée d'utilisation de l'accès Invité, activez l'option **Désactiver l'accès Invité automatiquement après ...** et sélectionnez la durée dans le menu déroulant.

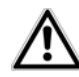

*Notez que l'accès Invité est un sousélément de la configuration Wi-Fi proprement dite et qu'il est subordonné aux paramètres du programmeur horaire du Wi-Fi. C'est-à-dire*

*que l'accès Invité ne peut être utilisé que pendant les périodes définies fixées pour le dLAN 500 WiFi sous* **[6.5.5 Programmeur ho](#page-67-0)[raire du WLAN](#page-67-0)***.* 

#### Sécurité d'exploitation

Il est recommandé de crypter l'accès Invité pour éviter qu'un autre utilisateur à portée du point d'accès Wi-Fi s'introduise dans votre réseau et utilise votre accès Internet*.* Les mécanismes de sécurité disponibles sont WPA et WPA2 (Wi-Fi Protected Access).

Les méthodes WPA et WPA2 (Wi-Fi Protected Access) permettent d'utiliser une clé individuelle formée de lettres et de chiffres avec une longueur maximale de 63 signes. Cette clé peut être saisie directement avec le clavier sans devoir la convertir en nombrehexadécimal au préalable. Le champ Mode sert à restreindre l'accès au dLAN 500 WiFi à la méthode choisie.

#### **Accès Invité**

#### **Paramètres**

Veuillez choisir les paramètres qui devront être utilisés par votre accès Invité.

#### Activer l'accès Invité

Autoriser uniquement l'utilisation limitée \*

#### SSID \*\*: devolo-guest-bcf2af9b0d81

#### Déconnexion automatique

Vous pouvez indiquer si l'accès Invité doit être déconnecté automatiquement au bout d'une durée programmable. L'accès invité reste actif tant que le point d'accès général fonctionne.

 $\overline{\phantom{a}}$ 

Déconnecter l'accès Invité automatiquement au bout de

#### Sécurité

Les données circulant dans votre réseau sans fil doivent être sécurisées pour que les personnes non autorisées ne puissent pas y accéder. Nous recommandons de chiffrer les données avec une clé WPA2. Le cryptage avec une clé WPA ne fournit plus une sécurité suffisante et limite en outre le débit binaire maximal à 54 Mbits/s (standard 802.11a/g). Utilisez WPA uniquement si l'un de vos périphériques WLAN n'est pas compatible avec WPA<sub>2</sub>

Pas de cryptage (non recommandé)

#### @ WPA / WPA2

Veuillez entrer la clé WPA sous la forme d'une suite de caractères.

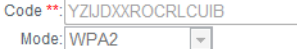

\* Activez l'utilisation limitée si des périphériques sans fil doivent utiliser l'accès Invité uniquement pour se **Contract Contract Contract** 

# <span id="page-62-0"></span>6.5.3 Filtres WLAN

En plus du cryptage (voir **[6.5.1 Point d'accès](#page-56-0)**), votre réseau sans fil peut encore être sécurisé davantage au moyen d'un filtre n'autorisant l'accès qu'aux périphériques sans fil choisis. Le périphérique ne pourrait pas établir de liaison même si le cryptage est désactivé.

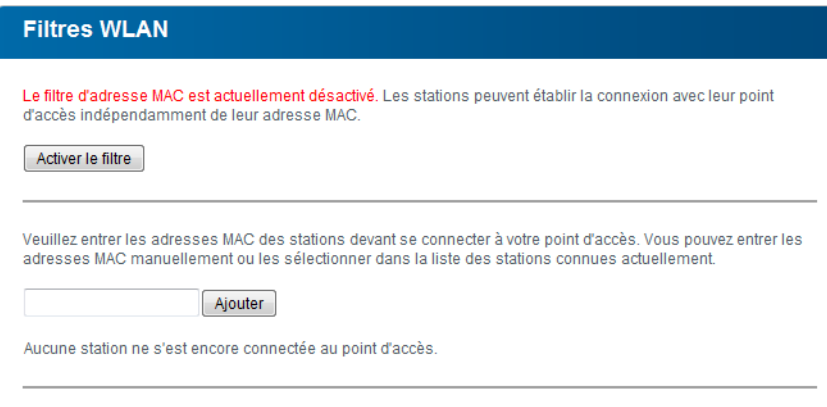

#### **Stations WLAN disponibles**

La liste des stations est vide actuellement.

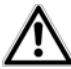

*Le filtre Wi-Fi ne devrait être appliqué que comme option additionnelle. Certes, il permet de restreindre l'accès au réseau sans fil, mais sans cryptage, toutes les données transmises pourraient être consultées relativement simplement par des tiers.*

Pour utiliser le filtre Wi-Fi, sélectionnez l'option Activer le filtre. À présent, vous pouvez ajouter manuellement des périphériques réseau autorisés à accéder à votre dLAN 500 WiFi en précisant leur adresse MAC, ou sélectionner les candidats voulus dans la liste des périphériques connus (voir 1**[6.3.2 État du WLAN](#page-46-0)** 1) **Contrôleur WIFI**). Cliquez sur Ajouter après chaque adresse MAC entrée.

### Stations WLAN disponibles

Les composants réseau ou les stations connectées avec votre dLAN 500 WiFi sont indiquées automatiquement : pour autoriser l'accès au dLAN 500 WiFi à une station déjà connectée, sélectionnez simplement l'adresse MAC du composant dans la liste et cliquez sur Ajouter. Ce composant figure ensuite sous Stations Wi-Fi disponibles. Pour supprimer une station autorisée à accéder, sélectionnez son adresse MAC et cliquez sur **Effacer la sélection**.

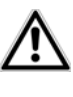

*Le filtre ne peut être activé que pour les stations connectées directementau point d'accès (à l'exclusion des accès Invité).* 

*L'adresse MAC identifie de manière unique l'interface matérielle de chaque composant réseau (par exemple la carte Wi-Fi d'un ordinateur ou l'interface Ethernet d'une imprimante). Elle est formée par six groupes de deux nombres hexadécimaux séparés les uns des autres par un double point (p.ex. 00:0B:3B:37:9D:C4).* 

L'adresse MAC d'un ordinateur Windows peut être consultée de la manière suivante : ouvrez une fenêtreDOS en sélectionnant **Démarrer (> Tous les pro**grammes  $\zeta$  Accessoires  $\zeta$  Invite de commandes. Entrez la commande IPCONFIG /ALL. L'adresse MACest affichée dans la ligne Adresse physique.

N'oubliez pas de cliquer sur le bouton Enregistrer après avoir entré l'adresse MAC. Si les valeurs entrées sont incorrectes (p.ex. parce que les double points manquent), un message d'erreur est affiché.

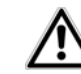

*Songez aussi à entrer l'adresse MAC de votre propre ordinateur si celui-ci se connecte au dLAN 500 WiFi par Wi-Fi. En cas d'oubli, votre ordinateur ne pourrait plus accéder au réseau sans fil dès que vous activez le filtre Wi-Fi !*

### 6.5.4 Contrôle parental

Cette fonction vous permet de limiter le temps d'utilisation de l'accès Internet de certaines stations. Pourprotéger vos enfants contre l'utilisation excessive d'Internet, cette fonction vous donne la possibilité de préciser le nombre d'heures par jour pendant lesquelles ils peuvent surfer sur Internet.

L'utilisation du contrôle parental requiert au préalable la synchronisation avec le serveur de temps Internet. À cet effet, le **serveur de temps** (**Configuration du** périphérique  $\lozenge$  Date et heure  $\lozenge$  Récupérer la **date et l'heure automatiquement)** du dLAN 500 WiFi doit être activé et une connexion Internet active est requise (voir **[6.4.4 Serveur de temps](#page-51-1)**). **Le serveur de temps est actif par défaut.**

Si vous voulez définir un contingent de temps journalier, activez l'option **Activer le contrôle parental**. Entrez les adresses MAC des stations pour lesquelles vous voulez définir un contingent de temps. Vous pouvez entrer les adresses MAC manuellement ou les sélectionner dans la liste des stations connuesactuellement (voir [6.3.2 État du WLAN](#page-46-0)  $\lozenge$  Contrô**leur WIFI**). Confirmez les informations entrées en ap puyant sur **Ajouter**.

#### Contrôle parental

Les informations de temps n'ont pas pu être récupérées sur le serveur de temps. Pour pouvoir utiliser le contrôle parental, configurez l'adaptateur pour qu'il récupère la date et l'heure automatiquement sur un serveur de temps. Une connexion Internet est requise à cet effet.

Le contrôle parental est actuellement actif. La limite de temps pour l'accès via le point d'accès est vérifié pour les stations dans la liste ci-dessous

Désactiver le contrôle parental

Entrez les adresses MAC des stations pour lesquelles vous voulez définir une limite de temps. Vous pouvez entrer les adresses MAC manuellement ou les sélectionner dans la liste des stations connues actuellement.

Ajouter

Aucune station ne s'est encore connectée au point d'accès.

#### **Stations WIFI avec limite de temps**

Liste des stations avec limite de temps :

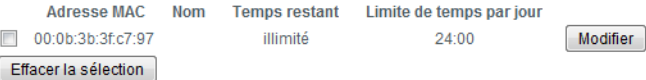

#### Stations Wi-Fi avec limite de temps

Cette partie contient la liste de toutes les stations concernées par une limitation de la durée d'utilisation d'Internet.

Chaque station est identifiée par son adresse MAC, son nom, le temps restant et le contingent de temps défini.

Pour effacer une station dans la liste, sélectionnez la ligne voulue et cliquez sur **Effacer la sélection**.

En cliquant ou en appuyant sur **Modifier**, vous accédez au menu de configuration du contingent de temps. Si vous voulez que le contingent de temps soit surveillé, activez l'option **La limite de temps configurée est surveillée**.

Le contingent de temps **journalier** peut être indiqué en heures et en minutes.

#### Réglage de la station

#### Limite de temps de la station WIFI

Définir et activer une limite de temps.

#### **Station WIFI**

Adresse MAC: 00:0b:3b:3f:c7:97 Nom:

Vous pouvez indiquer pour cette station si la limite de temps configurée est surveillée.

La limite de temps configurée est surveillée.

Réglez le contingent de temps journalier de cette station.:

heures minutes  $24 - 00 -$ 

Le **contingent de temps** ne peut être utilisé que s'il est adapté aux **périodes** définies dans le **programmeur horaire**, ou si le **dLAN 500 WiFi est allumé** et qu'une connexion Internet est active. (Voir **[6.5.5](#page-67-0) [Programmeur horaire du WLAN](#page-67-0)**.)

Les contingents de temps du **contrôle parental** sont définis **par jour** et les périodes du **programmeur horaire par jour de semaine**.

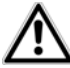

*Si vous augmentez un contingent de temps en cours d'utilisation, la modification s'applique immédiatement. Si vous réduisez un contingent de temps en cours d'utilisation, la modification s'applique à compter du jour suivant.* 

# <span id="page-67-0"></span>6.5.5 Programmeur horaire du WLAN

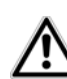

*Pour pouvoir utiliser le programmeur horaire , la synchronisation avec le serveur de temps Internet doit être assurée. À cet effet, le serveur de temps (Configuration du périphé* $r$ *ique*  $\lozenge$  Date et heure  $\lozenge$  Récupérer la **date et l'heure automatiquement)** *du dLAN 500 WiFi doit être actif et uneconnexion Internet active est requise (voir* **[6.4.4 Serveur de temps](#page-51-1)***). Le serveur de temps est actif par défaut.* 

Pour utiliser le programmeur horaire , cochez la case Activer le programmeur horaire. Le programmeur horaire permet d'activer ou de désactiver le réseau sans fil automatiquement à l'heure voulue.

Pour chaque jour de semaine, vous avez la possibilité de définir deux périodes pendant lesquelles le réseau sans fil est actif. Le programmeur horaire active ou désactive le réseau sans fil automatiquement.

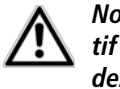

*Notez que le réseau sans fil reste actif tant que le dLAN 500 WiFi détecte des stations connectées. Le réseausans fil n'est désactivé qu'au moment où la dernière station se déconnecte.*

*La désactivation ou l'activationmanuelle (par bouton-poussoir ou en cliquant sur un bouton de l'interface utilisateur) du point d'accès est toujours prioritaire par rapport à la programmation automatique. La programmation horaire telle qu'elle est réglée est de nouveau valable automatiquement lors de la période suivante définie.* 

#### Programmeur horaire du WLAN

#### Programmeur horaire du WLAN

Pour chaque jour de semaine, vous avez la possibilité de définir deux périodes pendant lesquelles le réseau sans fil doit être actif. Le programmeur horaire activera et désactivera le réseau sans fil automatiquement aux heures indiquées. Notez que le réseau sans fil ne sera jamais désactivé tant que des stations sont encore connectées. Le système attend que la dernière station se déconnecte avant de désactiver le réseau sans fil.

Les informations de temps n'ont pas pu être récupérées sur le serveur de temps. Pour pouvoir utiliser le programmateur cyclique, activez la synchronisation automatique de la date et de l'heure avec un serveur de temps dans la configuration du périphérique. Cette synchronisation réclame une connexion Internet active.

Activer le programmeur horaire

Entrez les heures au format 24 heures (hh:mm) (exemple : 23:59). Pour régler une période qui finit après minuit, définissez deux périodes de part et d'autre de minuit (exemple : Lundi 18:00 heures à 00:00 heures, et Mardi 00:00 heures à 01:00 heures).

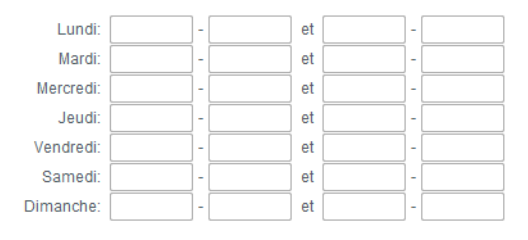

### 6.5.6 Wi-Fi Protected Setup

Wi-Fi Protected Setup (WPS) est une norme de cryptage développée par Wi-Fi Alliance pour configurer un réseau sans fil sécurisé plus rapidement et plus simplement. La clé de sécurité de chaque station Wi-Fi est communiquée automatiquement et durablement aux autres stations Wi-Fi du réseau sans fil. LedLAN 500 WiFi propose deux variantes différentes pour transmettre ces clés de sécurité :

#### **WiFi Protected Setup (WPS)**

WPS vous permet d'intégrer des stations WIFI dans votre réseau sans fil en tapant un code personnel (PIN) ou en appuyant sur le bouton WPS de l'adaptateur.

Note : si WPS est activé, un filtre WIFI configuré est temporairement désactivé !

 $\triangledown$  WPS actif

#### **Configuration WPS avec PBC (bouton)**

La configuration WPS peut se faire à l'aide du bouton WPS de l'adaptateur aussi bien gu'au moven de l'interface Web. Commencez la procédure de configuration, puis appuyez sur le bouton WPS du périphérique à connecter au réseau sans fil

Démarrer la configuration

#### **Configuration WPS avec un code PIN**

Le périphérique supporte également la configuration WPS au moyen d'un code personnel. Pour connecter une station au réseau sans fil en utilisant un code personnel, entrez le code NIP et démarrez la procédure de configuration. Connectez ensuite la station au réseau. Le code NIP de la station est normalement imprimé sur le boîtier ou indiqué dans l'interface de configuration.

PIN:

Démarrer la configuration

Note : WPS ne peut pas être utilisé pour intégrer les stations WIFI dans votre réseau sans fil via l'accès Invité !

#### WPS avec PBC (bouton) :

- (n) Démarrez la procédure de cryptage du dLAN 500 WiFi
	- en appuyant brièvement sur la touche **WPS** directement **sur l'adaptateur** ou
	- $\circlearrowright$  en sélectionnant **Configuration du Wi-Fi WiFi Protected Setup (WPS)** dans l'interface de configuration, puis cliquez sur le bouton **Démarrer la configuration**.
- Appuyez ensuite sur le bouton WPS de la station Wi-Fi à ajouter, ou sur le bouton WPS de l'interface de configuration. Les périphériques se communiquent maintenant leurs clés de sécurité et établissent une liaison Wi-Fi sécurisée. Le clignotement du voyant DEL Wi-Fi à l'avant du boîtier indique que la procédure de synchronisation est en cours.

#### WPS avec un code PIN :

- Pour relier les stations Wi-Fi entre elles dans votre réseau sans fil en appliquant la variante avec un code PIN, entrez le code individuel dans le champ Configuration du Wi-Fi  $\mathop{}\!\mathop{}\!\nolimits\nolimits$  WiFi Protected **Setup (WPS)**  $\lozenge$  **PIN** de l'interface de configuration et commencez la procédure de cryptage en

cliquant sur le bouton **Démarrer la configuration**.

 Ouvrez l'interface de configuration de la station Wi-Fi à ajouter et entrez le code PIN sélectionnée pour le dLAN 500 WiFi. Confirmez la procédure de cryptage comme décrit. Les périphériques se communiquent maintenant leurs clés de sécurité et établissent une liaison Wi-Fi sécurisée. Le clignotement du voyant DEL Wi-Fi à l'avant du boîtier indique que la procédure de synchronisation est en cours.

L'application de la méthode **WPS** implique que **WPA** ou **WPA2** est utilisé. Par conséquent, veillez aux réglages automatiques ci-dessous en fonction de la méthode de cryptage (voir aussi **[6.4.1 Sécurité du](#page-48-0) [périphérique](#page-48-0)**) :

- **•** si dans le menu **Configuration du Wi-Fi**  $\Diamond$ **Point d'accès**, l'option **Pas de cryptage** ou **WEP** est sélectionnée, **WPA2** est activé automatiquement. Le nouveau mot de passe généré est affiché dans **Configuration du Wi-Fi <u>(</u>) Point d'accès** dans le champ **Code**.
- -**•** si dans le menu **Configuration du Wi-Fi**  $\Diamond$ **Point d'accès**, l'option **WEP** est sélectionnée, **WPA2** est activé automatiquement. Le nouveau mot de passe généré est affiché dans **Configura-**

 $\mathsf{tion}$  du WLAN  $\mathsf{L}\rangle$  Point d'accès dans le champ **Code**.

- **•** si dans le menu **Configuration du WLAN Point d'accès**, l'option **WPA** est sélectionnée, cette option reste **inchangée** avec le mot de passe attribué précédemment.
- **•** si dans le menu **Configuration du WLAN Point d'accès**, l'option **WPA2** est sélectionnée, cette option reste **inchangée** avec le mot de passe attribué précédemment.

# <span id="page-71-0"></span>6.5.7 WiFi Move Technology

WiFi Move Technology est une fonction servant à synchroniser les paramètres Wi-Fi de tous les adaptateurs **dLAN 500 WiFi** connectés à votre réseau à domicile.

### Prise en charge de WiFi Move Technology active

- Appuyez à cet effet sur le bouton dLAN de l'adaptateur dLAN 500 WiFi dont **toute la configuration Wi-Fi** doit être transmise à tous les autresadaptateurs dLAN 500 WiFi.
- Ensuite, appuyez brièvement sur le bouton dLAN de chacun des autres adaptateurs dLAN 500 WiFi.
- Tous les adaptateurs dLAN 500 WiFi sont à présent **connectés** entre eux **durablement** et

échangeront toute modification de la configuration Wi-Fi entre eux **automatiquement**.

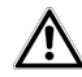

*Configuration Wi-Fi par défaut : dans les* paramètres par défaut *du dLAN 500 WiFi, la* fonction Wi-Fi est active *et le mode de cryptage sélectionné pour le réseau sans fil est* WPA2*. La clé Wi-Fi par défaut est la clé Wi-Fi de l'adaptateur respectif. Cette clé est imprimée sur l'étiquette au dos du boîtier.*
### Paramètres de WiFi Move Technology

### Paramètres de WiFi Move Technology

Tous les adaptateurs dLAN® 500 WiFi sur lesquels le mode WiFi Move Technology est actif synchronisent automatiquement tous les paramètres Wi-Fi entre eux. Pour pouvoir utiliser la fonction WiFi Move Technology, au moins deux dLAN® 500 WiFi doivent être installés dans votre réseau dLAN®.

Prise en charge de WiFi Move Technology active:

## 6.6 Gestion

Le menu **Gestion** permet de restaurer les valeurs par défaut au départ usine de la configuration, de sauvegarder une configuration dans un fichier et de la char-

**Gestion** Réinitialiser la configuration Tous les paramètres du périphérique vont être effacés et les valeurs par défaut seront restaurées. Toutes les modifications que vous avez effectuées seront perdues. Enregistrer le fichier de configuration Vous pouvez enregistrer la configuration du périphérique dans un fichier sur votre ordinateur et la recharger ultérieurement. Restaurer la configuration du périphérique Sélectionnez un fichier de configuration enregistré pour restaurer une configuration antérieure du périphérique Mise à jour du micrologiciel Mettez à jour le microprogramme du périphérique en téléchargeant un nouveau fichier de microprogramme de votre PC dans le périphérique.

ger, et de mettre à jour le micrologiciel du

dLAN 500 WiFi.

### 6.6.1 Réinitialiser la configuration

La commande **Gestion () Réinitialiser la configuration** restaure la configuration par défaut initiale du dLAN 500 WiFi. Tous vos réglages personnels seront perdus.

Le dernier mot de passe dLAN défini pour le dLAN 500 WiFi est également réinitialisé. Pour sécuriser votre réseau dLAN individuellement une nouvellefois, lisez le chapitre **[6.4.3 Paramètres dLAN](#page-51-0)**.

### Réinitialiser la configuration

Si vous poursuivez, tous les paramètres du périphérique seront effacés et celui-ci sera ramené à son état à la livraison. Tous les réglages que vous avez déjà réalisés seront perdus

Veuillez tenir compte du fait qu'en remettant l'appareil aux valeurs par défaut le mot de passe dLAN® sera également remis à la valeur par défaut. Cela peut avoir comme conséguence que les appareils ne soient plus ensuite accessibles dans votre réseau dLAN®. Dans ce cas, veuillez utiliser l'Assistant de configuration dLAN® pour reconfigurer votre réseau dLAN®.

Réinitialiser la configuration

Tous les paramètres de configuration actifs peuvent être sauvegardés dans un fichier sur votre ordinateur, et au besoin être chargés dans le dLAN 500 WiFi pour rétablir une configuration. Ceci vous permet de créer des configurations distinctes pour plusieurs environnements réseau différents, grâce auxquelles l'adaptateur est reconfiguré très rapidement et confortablement.

# 6.6.2 Enregistrer le fichier de configura- tion

Pour sauvegarder la configuration active dans un fichier sur votre ordinateur, sélectionnez le bouton correspondant dans le menu Gestion D Enregistrer le

**fichier de configuration**. Précisez le répertoire de stockage et entrez le nom du fichier de configuration.

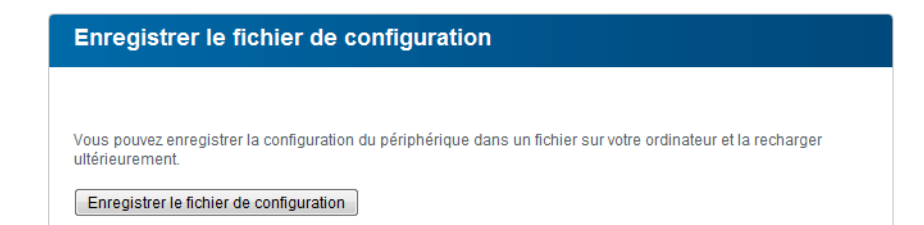

# 6.6.3 Restaurer la configuration du péri- phérique

Le menu **Gestion**  $\lozenge$  **Restaurer la configuration du périphérique** sert à charger un fichier de configuration créé précédemment dans le dLAN 500 WiFi. Sélectionnez le fichier voulu en cliquant sur le bouton **Parcourir…**, et lancez l'opération en cliquant sur le bouton **Restaurer la configuration du périphérique**.

### Restaurer la configuration du périphérique

Sélectionnez le fichier de configuration à charger sur le périphérique.

Nom du fichier

Parcourir...

Restaurer la configuration du périphérique

### 6.6.4 Mise à jour du micrologiciel

Le micrologiciel du dLAN 500 WiFi contient le logiciel d'exploitation de l'adaptateur. De temps en temps, devolo met à la disposition des utilisateurs une nouvelle version du micrologiciel téléchargeable à partir de son site Internet. Ces nouvelles versions contiennent par exemple des corrections des fonctions ou des nouvelles fonctions.

### Mise à jour du micrologiciel

#### Version actuelle du micrologiciel: 1 (2013-01-14)

Sélectionnez le fichier de microprogramme à charger sur le périphérique.

Nom du fichier

Mise à jour du micrologiciel

- Pour mettre le micrologiciel à jour, commencez par récupérer le fichier correspondant au dLAN 500 WiFi sur votre ordinateur à partir du site Internet de devolo (www.devolo.com).
- Dans l'interface de configuration, sélectionnez **Gestion**  $\lozenge$  **Mise à jour du micrologiciel**. Cliquez sur **Parcourir…** et sélectionnez le fichier téléchargé.
- Exécutez la mise à jour en cliquant sur le bouton **Mise à jour du micrologiciel**. A la fin de la procédure, le dLAN 500 WiFi redémarre automatiquement.

Parcourir..

*Assurez que la procédure de mise à jour n'est pas interrompue. A cet effet, reliez votre ordinateur au dLAN 500 WiFi via dLAN ou LAN, et évitez d'utiliser le réseau sans fil.* 

# 7 Annexe

## 7.1 Optimisation de la largeur de bande

Pour exclure de prime abord d'éventuelles sources de parasitage, nous vous recommandons de respecter les «règles de connexion» suivantes :

- Evitez dans la mesure du possible d'utiliser des blocs multiprises pour la connexion. Les signaux dLAN passent mal dans les multiprises. Choisissez plutôt des prises murales.
- Branchez les appareils dans des prises différentes et évitez d'utiliser le même bloc multiprises.

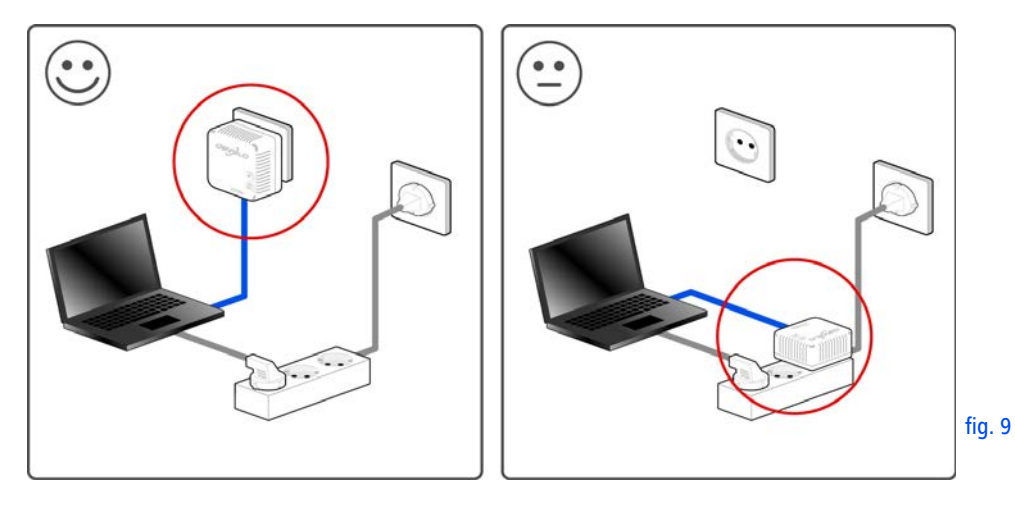

# <span id="page-79-0"></span>7.2 Élimination des anciens appareils

Applicable dans les pays de l'Union Européenne et les autres pays européens ayant un système de récupération séparé.

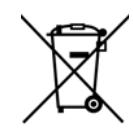

Le symbole de poubelle barrée qui se trouve sur l'appareil signifie que cet adaptateur est un appareil électrique ou électronique soumis à la directive European Community WEEE sur les appareils électriques. Ce type d'appareil ne peut plus être éliminé avec les ordures ménagères. Vous pouvez pour cela les déposer gratuitement dans les centres de collecte communaux. Veuillez vous adresser àvotre administration locale pour connaître l'adresse et les horaires d'ouverture du centre de collecte le plus proche de chez vous.

# <span id="page-79-1"></span>7.3 Conditions générales de garantie

Nous accordons ces conditions générales de garantie de devolo AG aux acheteurs de produits devolo. Elles complètent le droit à la garantie défini par la loi, sous réserve des conditions suivantes :

#### Objet de la garantie

- La garantie s'applique au produit livré et à ses composants. Les composants présentant des vices de fabrication ou de matière seront, au choix de devolo, remplacés ou réparés gratuitement à condition qu'ils aient été manipulés correctement et que le mode d'emploi ait été respecté. En guise d'alternative, devolo se réserve le droit d'échanger l'appareil défectueux par un appareil de remplacement doté de fonctions et de caractéristiques identiques. Les manuels et logiciels éventuellement fournis avec le matériel sont exclus de la garantie.
- Les coûts des pièces et de main d'œuvre sont à la charge de devolo AG ; les frais de l'envoi du matériel défectueux à l'atelier de maintenance et/ou à devolo sont à la charge de l'acheteur.
- c) La propriété des pièces remplacées est transférée à devolo AG.
- Au-delà de la réparation et du remplacement des pièces défectueuses, devolo AG est autorisé à effectuer des modifications techniques (par exemple une mise à jour des logiciels microprogrammes) pour mettre l'appareil au niveau technologique actuel. Ceci n'entraîne pas de frais supplémentaires pour l'acquéreur. La mise à niveau ne constitue pas pour autant un droit légitime de l'acquéreur.

#### 2 Durée de la garantie

La durée de la garantie accordée sur ce produit devolo est de trois années. La garantie prend effet le jour de la livraison du produit par le revendeur agréé devolo. Les prestations fournies par devolo dans le cadre de la garantie ne conduisent aucunement à un prolongement de la durée de la garantie, et n'engendrent pas non plus une nouvelle garantie. La durée de garantie des pièces de rechange utilisées expire en même temps que la garantie du produit entier.

#### 3 Modalités

- a) Si des défauts surviennent pendant la période de garantie, l'acheteur doit faire valoir son droit de garantie immédiatement, au plus tard 7 jours après l'apparition du défaut.
- b) Tout endommagement reconnaissable de l'extérieur (par exemple boîtier endommagé) survenu lors du transport doit être signalé immédiatement à l'entreprise de transport ainsi qu' à l'expéditeur. Tout endommagement non décelable de l'extérieur doit être signalé immédiatement après constatation, au plus tard 3 jours après la livraison et par écrit à l'entreprise de transport ainsi qu' à l'expéditeur.
- c) Le transport du produit défectueux vers le service qui traite les droits de garantie, ainsi que son renvoi après la réparation se font aux frais et aux risques de l'acheteur.
- Les revendications dans le cadre de la garantie ne sont acceptées que si l'acheteur fournit une copie de la preuve d'achat. Dans certains cas, devolo se réserve le droit de demander l'original de la preuve d'achat.

#### 4 Exclusion de la garantie

La garantie est exclue en particulier dans les cas suivants :

- a) si l'étiquette portant le numéro de série a été retiré,
- b) en cas d'endommagement ou de destruction dans le cas de force majeure ou d'une autre influence hors du contrôle de devolo AG (p. ex. humidité, foudre, poussière ou autres influences extérieures),
- c) en cas de stockage ou d'utilisation du produit non conforme aux conditions indiquées dans la spécification technique,
- d) si les défauts sont dus à une mauvaise utilisation, en particulier si la description du système et le mode d'emploi n'ont pas été respectés,
- e) si l'appareil a été ouvert, réparé ou modifié par une personne qui n'en a pas été chargé par devolo,
- f) si le produit présente des endommagements mécaniques, de quelque nature qu'ils soient,
- g) si l'acheteur ne fait pas valoir son droit de garantie dans les délais prévus par les articles 3a) ou 3b).

#### 5 Erreurs de manipulation

S'il s'avère que le défaut du produit a été provoqué par du matériel défectueux d'un autre constructeur, par une erreur de logiciel, par une mauvaise installation ou manipulation, devolo se réserve le droit de facturer les frais de vérification à l'acquéreur.

#### 6 Conditions complémentaires

En dehors des conditions mentionnées, l'acheteur n'aura aucun recours envers devolo AG.

- Cette garantie n'établit aucun droit supplémentaire, en particulier le droit à rédhibition ou la prétention à diminution. Toute réclamation de dommages-intérêts, quelle qu'en soit la raison, est exclue. Cette garantie ne limite pas les droits de l'acquéreur conformément aux lois sur la responsabilité produit, par exemple dans les cas de dommages corporels ou d'endommagement des objets personnels ou dans les cas de préméditation ou de négligence grossière, dans lesquels devolo AG engage impérativement sa responsabilité.
- b) En particulier, le remboursement d'un manque à gagner ou de dommages directs ou indirects sont exclus.
- c) devolo n'engage aucune responsabilité pour la perte de données ou la récupération de ces données en cas de faute légère ou moyenne.
- d) Dans les cas où devolo provoque la destruction de données avec préméditation ou par négligence grossière, devolo engage sa responsabilité pour le rétablissement typique tel qu'il serait à réaliser en cas de création régulière de copies de sauvegarde selon les mesures de sécurité adéquates.
- e) La garantie s'applique uniquement au premier acheteur et ne peut être transférée à un tiers.
- f) Pour toute contestation le tribunal de Aachen (Aix-la-Chapelle) est seul compétent, si l'acheteur est une personne exerçant

une activité commerciale et en a tous les droits et obligation. Si l'acquéreur n'a pas d'attribution de juridiction en R.F.A. ou si son domicile ou son lieu de résidence habituel est transféré en dehors du champ d'application territorial de la R.F.A. après la conclusion du contrat, le tribunal du siège social de devolo est seul compétent. Ceci est valable également si le domicile ou le lieu de résidence habituel de l'acheteur n'est pas connu au moment de l'introduction d'une action.

g) La loi applicable est la loi de la République Fédérale d'Alle-magne. Le droit de l'ONU en matière d'achat n'est pas applicable.

# Index

### A

Adresse IP [48](#page-49-0)Adresse MAC [62](#page-63-0) Antenne Wi-Fi [26](#page-27-0) $\epsilon$ CE [8](#page-9-0)Clé Wi-Fi [23](#page-24-0), [55](#page-56-0), [70](#page-71-0) Clé Wi-Fi par défaut [23](#page-24-1), [55](#page-56-1), [70](#page-71-1) Configuration système re[q](#page-10-0)uise [15](#page-16-0), [22](#page-23-0) Consignes de sécurité 9 Contenu du coffret [15](#page-16-1), [22](#page-23-1) Contrôle parental [63](#page-64-0) Cryptage dLAN [50](#page-51-1)

### D

Date et heure [50](#page-51-2)Diagramme à barres [33](#page-34-0)

### E

Élimination des anciens appareils [78](#page-79-0) Etat de la connexion réseau sans fil [45](#page-46-0)État du dLAN [43](#page-44-0)

### F

Filtre [61](#page-62-0)

### G

Garantie [78](#page-79-1)Générer un mot de passe sûr [37](#page-38-0)

Icône de cadenas [34](#page-35-0)Icône WLAN [33](#page-34-1) Installation des logiciels [18](#page-19-0), [27](#page-28-0) Intégrer un nouvel adaptateur dans le réseau [38](#page-39-0) LLAN (prise réseau) [26](#page-27-1) Linux [19](#page-20-0), [28](#page-29-0) MMac (OS X) [19](#page-20-1), [28](#page-29-1) Maison dLAN [33](#page-34-2) Mot de passe d'accès [34](#page-35-1) Mot de passe dLAN [50](#page-51-3) Mot de passe initial [37](#page-38-1) Mot de passe réseau [37](#page-38-2) NNuméro de sécurité [37](#page-38-3), [44](#page-45-0) OOptimisation (Trouble Shooting Guide) [34](#page-35-2) PPoubelle [34](#page-35-3)Programmeur horaire du Wi-Fi [66](#page-67-0) RRéinitialisation [25](#page-26-0)Roue dentée/flèche [34](#page-35-4)S

Serveur de temps [50](#page-51-4)

Serveur DHCP [48](#page-49-1) SSID [55](#page-56-2) VVoyants d'état DEL [23](#page-24-2), [52](#page-53-0) WWEP [56](#page-57-0) WiFi Move Technology [70](#page-71-2) Wi-Fi Protected Setu[p](#page-60-0) [\(](#page-60-0)WPS[\)](#page-60-0) [68](#page-69-0) WPA [56](#page-57-1), 59 WPA2 [56](#page-57-2), [59](#page-60-1)